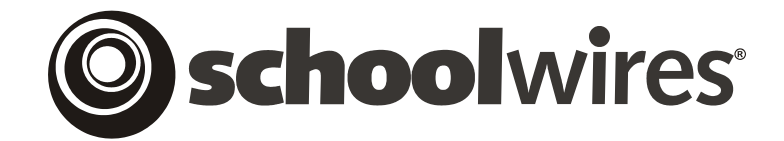

# **USER GUIDE Chapter 15 Section Management**

**Schoolwires Academic Portal Version 4.0** 

# **TABLE OF CONTENTS**

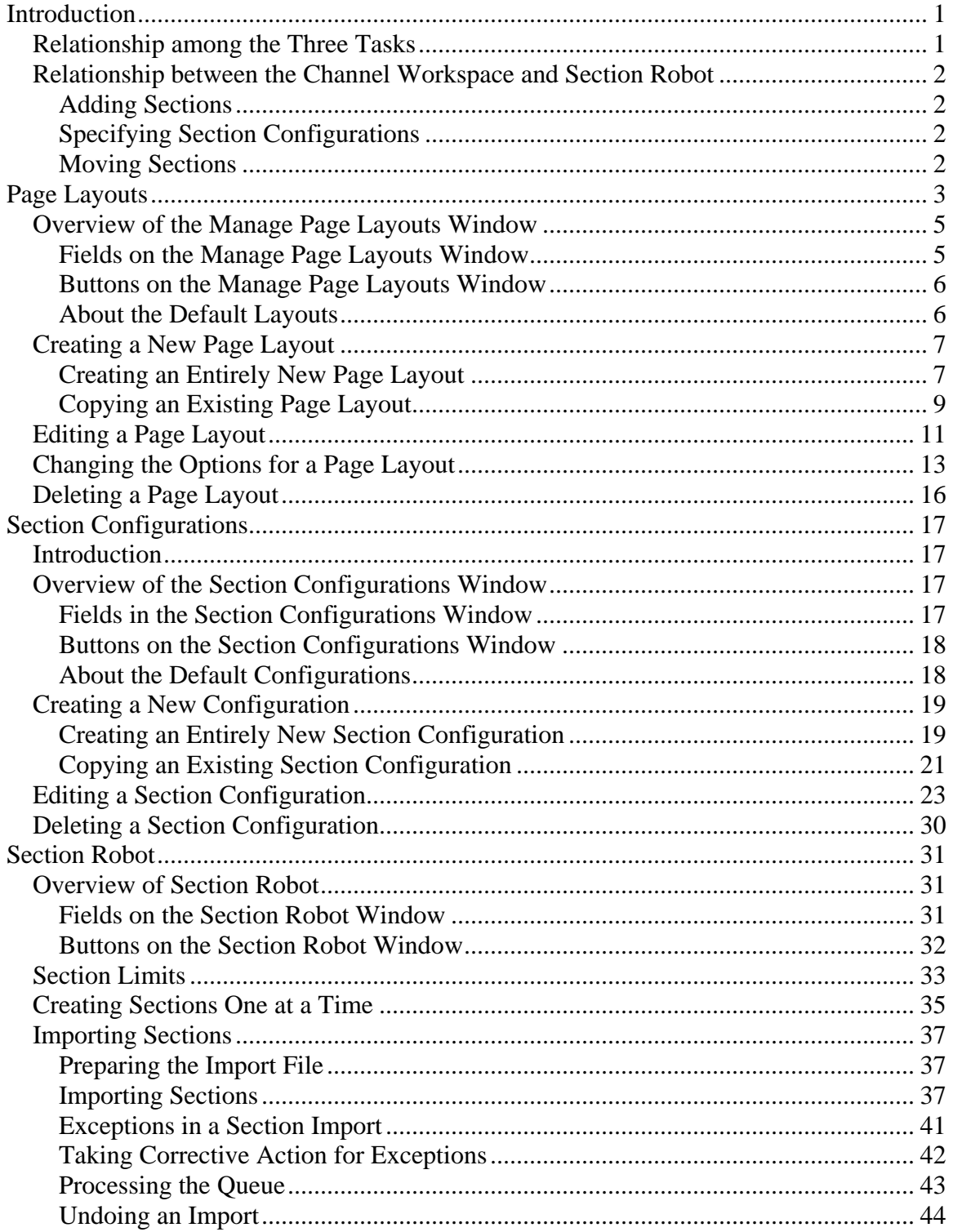

# <span id="page-2-0"></span>**Introduction**

he **Schoolwires** Section Management suite contains three tools. They appear in your workspace as tasks. This chapter will cover each task and how the three tasks can be used to manage your *site* and develop content. The approach of the state of the state of the state of the state of the state of the state of the state of the state of the state of the state of the state of the state of the state of the state of the state of the state o

The three tasks are:

- *Page Layouts*: This task allows Site Directors and Subsite Directors to create *page* layouts. They can create as many *page* layouts they desire for:
	- o *Section* homepages (i.e., Overview *page*)
	- o *Flex Pages*
- *Section Configurations*: This task allows Site Directors to create *section*  configurations. They can create as many *section* configurations as they desire. In each configuration they will:
	- o Set and store the *section* options for the *sections* that will use the configuration.
	- o Choose the types and numbers of *pages* that will be in the configuration.
	- o Choose the *page* layouts for the *section* homepage and each *Flex Page* you add to that *section* configuration.
- *Section Robot*: This task allows you to:
	- o Add a single *section* and choose the *site* or *subsite* and *channel* to which to add it as well as the *section* configuration you would like to use for that *section*.
	- o Import multiple *sections* and assign them to different *sites*, *subsites* and *channels*. You will assign a *section* configuration to the *sections* during the import.

#### **Relationship among the Three Tasks**

You will use *page* layouts when you create *section* configurations and will specify *section* configurations when you add or import *sections* using the *Section Robot*.

Consequently, if you plan to create any custom *page* layouts of custom *section* configurations, the best approach is to:

1. Create custom *page* layouts. *Page* layouts are simply pre-populated *pages* using the **Schoolwires Editor**. The content can be modified or deleted by the editor of that *page*. Site Directors and Subsite Directors can create *page* layouts that may be used by editors as they add *Flex Pages* to *sections*. Site Directors can choose *page* layouts when they create *section* configurations.

<span id="page-3-0"></span>You can create many different *page* layouts for use with:

- a. *Section* homepages (i.e., *Overview* page)
- b. *Flex Pages*
- 2. Create custom *section* configurations you will want to use. Site Directors can select different *page* layouts for the *section* homepage and *Flex* Pages in a *section* configuration. There can be many different *section* configurations.
- 3. Add or import the *sections* using the *Section Robot*. When you do this, you must specify a *section* configuration, which may incorporate default or custom *page* layouts.

#### **Relationship between the Channel Workspace and Section Robot**

#### *Adding Sections*

In the *Channel Workspace, y*ou can add a *section* to that particular *channel*, but you will be assigning it at the *site* or *subsite* on which you are working. Within *Section Robot*, you can assign the *section* to any *site* or *subsite*.

#### *Specifying Section Configurations*

In the *Channel Workspace*, you must specify a *section* configuration when adding a *section*, but you cannot import *sections*. Within the *Section Robot*, you must specify a *section* configuration when adding a *section* or importing multiple *sections*.

#### *Moving Sections*

Within a *Channel Workspace*, Site Directors can move *sections* from one *site, subsite* or *channel* to another *site, subsite* or *channel*. Subsite Directors can move *sections* from one *channel* to another within their own *subsites*. You cannot move *sections* from within the *Section Robot*.

# <span id="page-4-0"></span>**Page Layouts**

Only Site Directors and Subsite Directors can create *page* layouts.

As mentioned earlier, editors can use the pre-defined *page layouts* when they add *Flex Pages* to *sections*. Site Directors can use them when they create *section* configurations. Site Directors and Subsite Directors can use them when they wish to add a new layout by copying an existing one.

*Page layouts can only be applied to:* 

- *Section* homepages (i.e., Overview *page*)
- *Flex Pages*

Two examples of page layouts that teachers might find useful are shown in Exhibits 15-1 and 15-2.

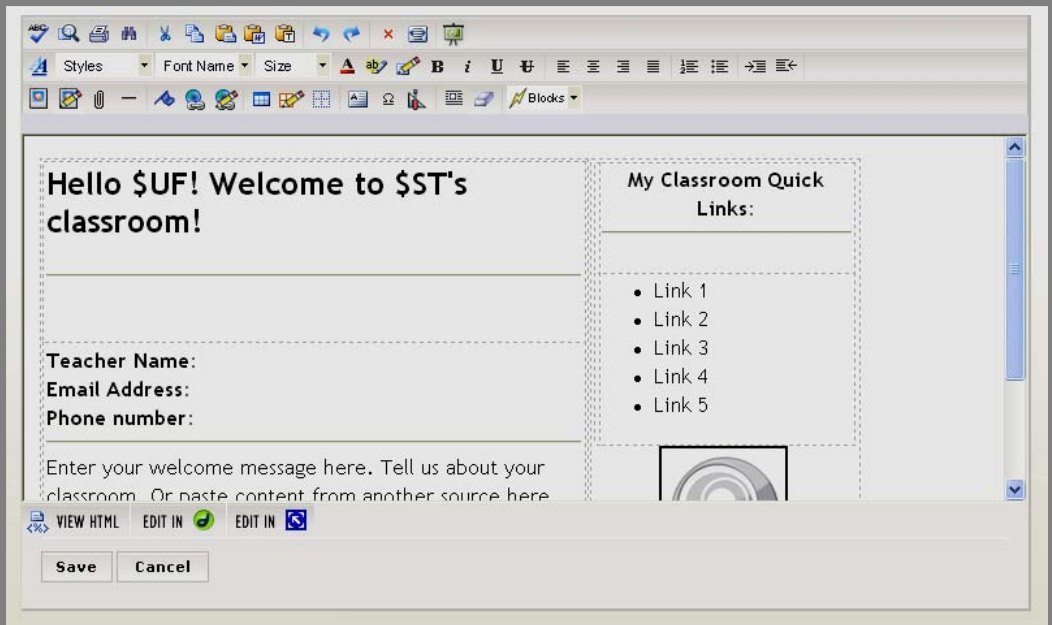

**Exhibit 15-1: Teacher Homepage (Overview) Layout** 

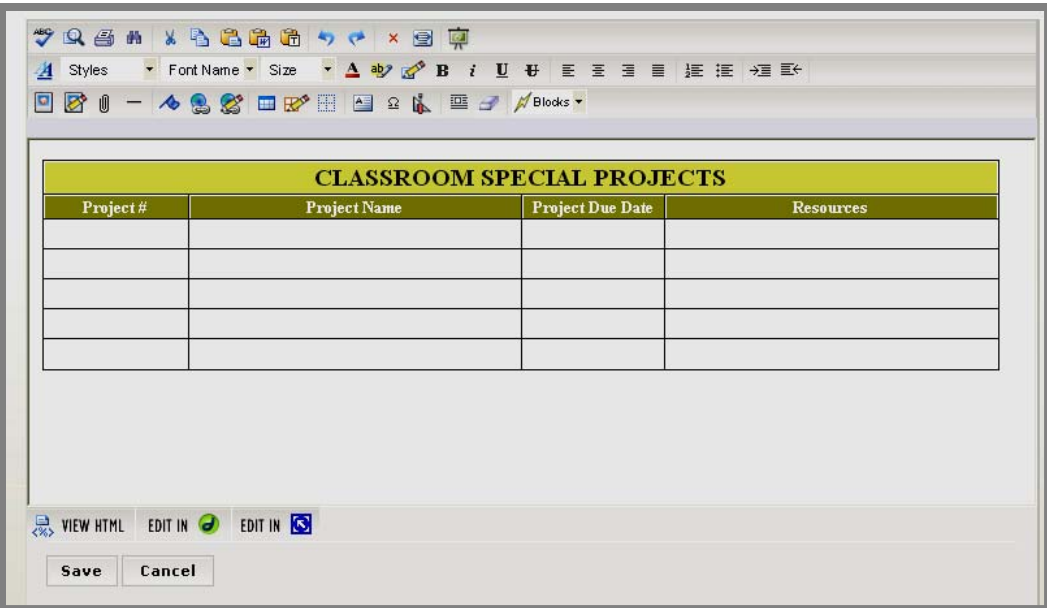

**Exhibit 15-2: Special Projects Layout (Flex Page)** 

#### <span id="page-6-0"></span>**Overview of the Manage Page Layouts Window**

As you can see from Exhibit 15-3, when you click on the *Page Layouts* task, a *Manage Page Layouts* window will display. From here, you will manage all *page* layouts you created and create new *page* layouts. Notice the layouts are listed alphabetically.

|   | Home > Page Layouts |                                                  |                                                |        |      |                |               |
|---|---------------------|--------------------------------------------------|------------------------------------------------|--------|------|----------------|---------------|
|   | New Page Layout     | Manage Page Layouts                              |                                                |        |      |                |               |
|   | <b>Status</b>       | Existing page layouts are listed below.<br>Title | <b>Description</b>                             | Shared |      |                |               |
| 罓 | Active              | Cafeteria Layout                                 |                                                | True   | Edit | <b>Options</b> | <b>Delete</b> |
| 罓 | Active              | Coaches                                          |                                                | True   | Edit | <b>Options</b> | <b>Delete</b> |
| ☑ | Active              | Homepage for Special Services Sections           |                                                | True   | Edit | <b>Options</b> | <b>Delete</b> |
| 罓 | Active              | Peter's test page layout                         |                                                | False  | Edit | <b>Options</b> | <b>Delete</b> |
| ☑ | Active              | Roster                                           |                                                | True   | Edit | <b>Options</b> | <b>Delete</b> |
| ☑ | Active              | Schedule                                         | Used to display a listing of games for a team. | True   | Edit | <b>Options</b> | <b>Delete</b> |
| ☑ | Active              | Sports Schedule                                  |                                                | True   | Edit | <b>Options</b> | <b>Delete</b> |
| ☑ | Active              | Teacher Homepage                                 |                                                | True   | Edit | <b>Options</b> | <b>Delete</b> |
| ☑ | Active              | Three Column Layout                              |                                                | True   | Edit | <b>Options</b> | <b>Delete</b> |
| ☑ | Active              | Title with Text                                  |                                                | True   | Edit | <b>Options</b> | <b>Delete</b> |
| ☑ | Active              | Two Column Layout                                |                                                | True   | Edit | <b>Options</b> | <b>Delete</b> |
|   | <b>Default</b>      | Title & Text                                     |                                                |        |      |                |               |
|   | <b>Default</b>      | Title & Three Column Text                        |                                                |        |      |                |               |
|   | <b>Default</b>      | Title & Two Column Text                          |                                                |        |      |                |               |

**Exhibit 15-3: Manage Page Layouts window** 

#### *Fields on the Manage Page Layouts Window*

Four fields display on the *Manage Page Layouts* window. These are:

- Status field, which can either be active or inactive. You change the status of a layout in this window or in the *Options* window.
- Title field, which displays the title you have assigned to the *page* layout.
- Description field, which displays the description that you entered for the *page* layout. This field is optional.
- Shared field, which indicates whether the layout will be available to editors when they add homepages (Overview) or *Flex Pages*. If layouts created on a *subsite* are shared, a Site Director can use them to create *section* configurations.

#### <span id="page-7-0"></span>*Buttons on the Manage Page Layouts Window*

Four buttons display in the *Manage Page Layouts* window. These are:

- *New Page Layout* button, which is located at the top left of *Manage Page Layouts* window.
- *Edit* button, which is located to the right of each *page* layout. You will use the **Schoolwires Editor** to edit each layout. See Chapter 8: "Using the **Schoolwires Editor**" for more information.
- *Options* button, which is located to the right of each *page* layout. You will use this button to access the *Options* window for each layout. In this window, you can change the title or description of that layout, and change the status and sharing options for it.
- *Delete* button, which is located to the right of each *page* layout.

#### *About the Default Layouts*

Notice the *page* layouts in Exhibit 15-3 with *Default* as the status. These are examples of some *page* layouts that **Schoolwires** might provide within the product. These may vary and might include such layouts as:

- One-column layout
- Two-column layout
- Three-column layout
- Roster layout
- Schedule layout
- Booklist
- Homework

As you can see, you cannot edit, define options for or delete the default layouts. However, as you will see in "Copying an Existing Page Layout" later in this chapter, you can copy them and edit them as required. The default layouts are both active and shared. They can be used when adding *Flex Pages* to a *section* or when creating *section* configurations, provided the options for each layout are set correctly.

#### <span id="page-8-0"></span>**Creating a New Page Layout**

You can either create an entirely new *page* layout or copy an existing *page*  layout.

#### *Creating an Entirely New Page Layout*

To create an entirely new *page* layout:

- 1. Access the *Site* or *Subsite Workspace*.
- 2. Click on *Page Layouts* on either the *Tools* tab or the *Tools* drop-down menu. A *Manage Page Layouts* window like the one shown in Exhibit 15- 4 will display.

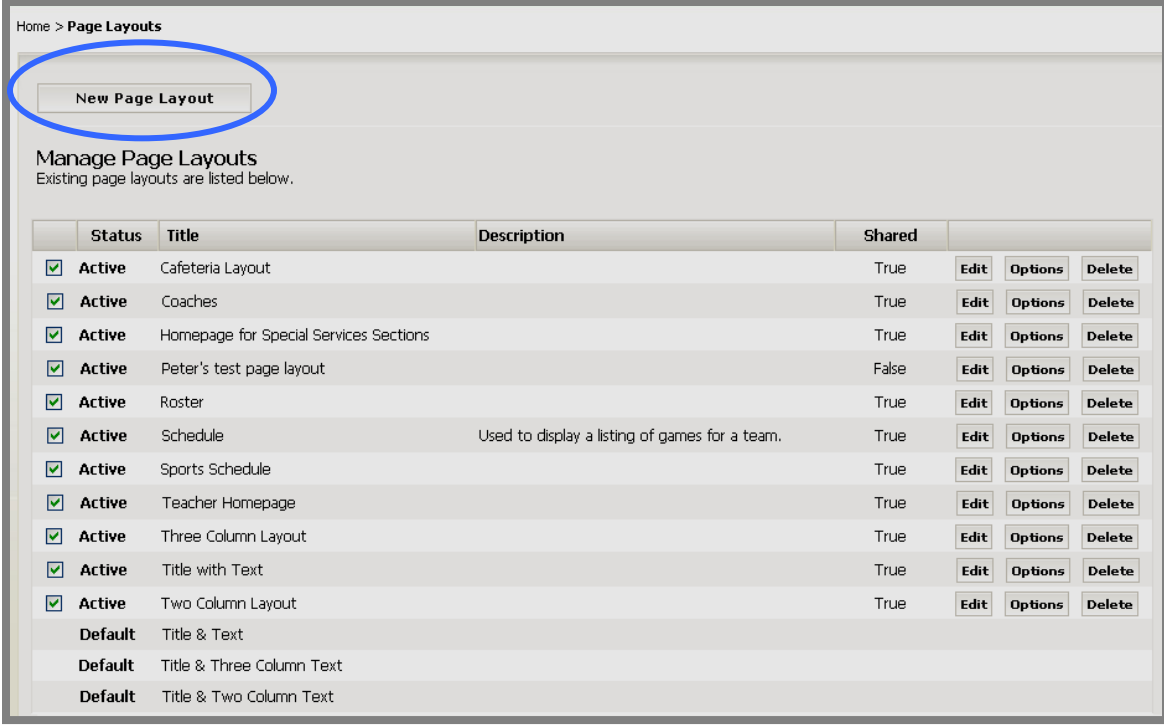

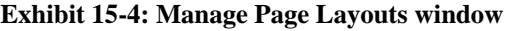

3. Click on the *New Page Layout* button on the top left of the *Manage Page Layouts* window. A *New Page Layout* window like the one shown in Exhibit 15-5 will display.

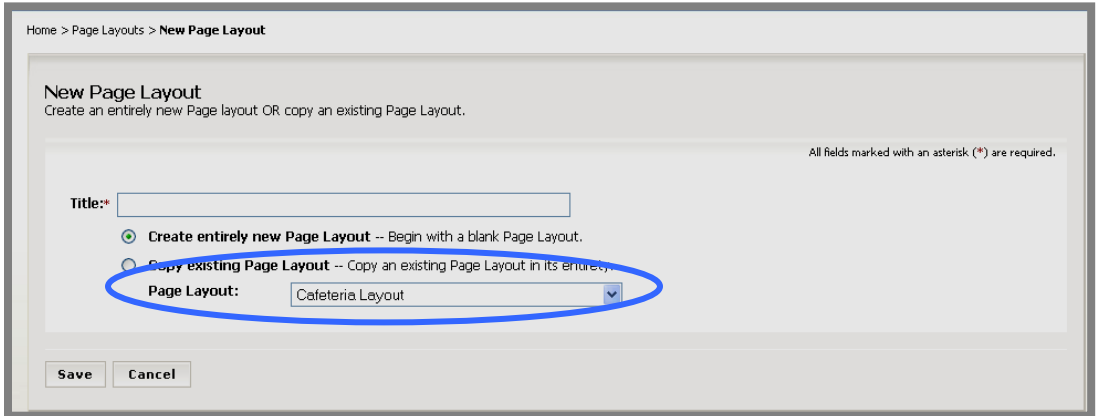

**Exhibit 15-5: New Page Layout window** 

- 4. Enter a title for the *page* layout.
- 5. Click in the radio button to the left of "Create entirely new Page Layout…"
- 6. Click on the *Save* button. The *Manage Page Layouts* widow will display with that layout listed. Its status will be inactive and it will not be shared.
- 7. Click on the *Edit* button to continue creating the *page* layout. See "Editing a Page Layout" later in this chapter for more information.

#### <span id="page-10-0"></span>*Copying an Existing Page Layout*

To copy an existing *page* layout:

- 1. Access the *Site* or *Subsite Workspace*.
- 2. Click on *Page Layouts* on either the *Tools* tab or the *Tools* drop-down menu. A *Manage Page Layouts* window like the one shown in Exhibit 15- 6 will display.

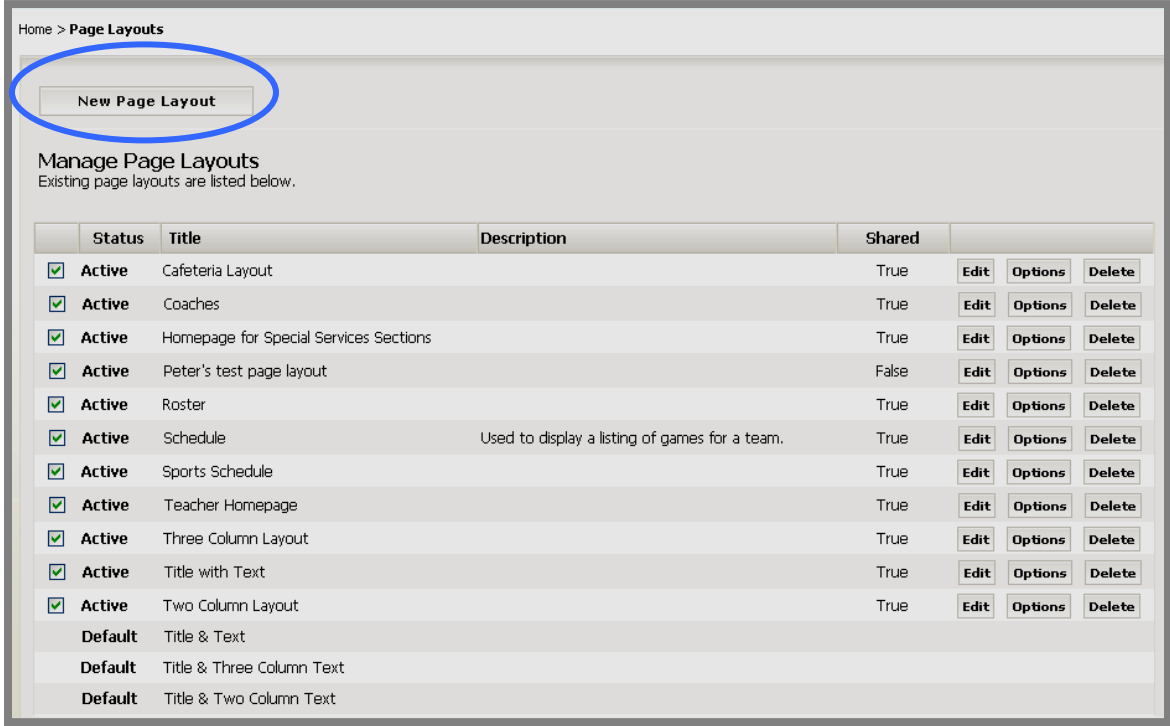

#### **Exhibit 15-6: Manage Page Layouts window**

3. Click on the *New Page Layout* button on the top left of the *Manage Page Layouts* window. A *New Page Layout* window like the one shown in Exhibit 15-7 will display.

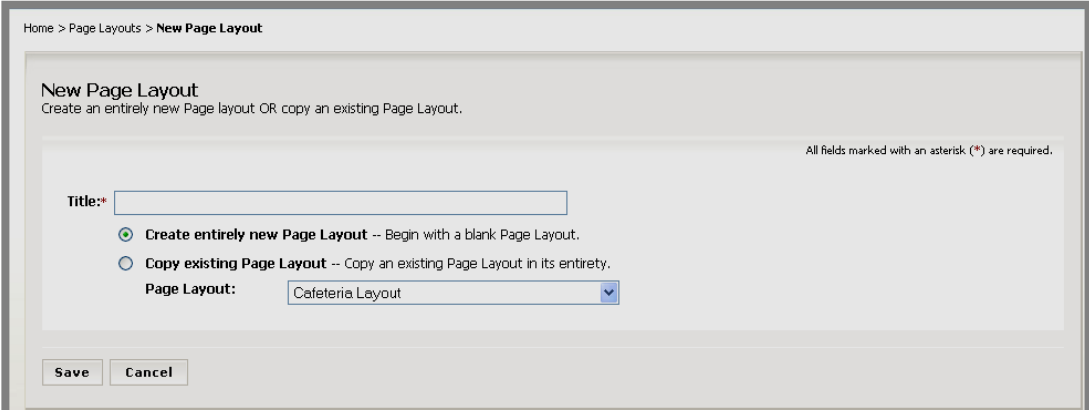

#### **Exhibit 15-7: New Page Layout window**

- 4. Enter a title for the *page* layout.
- 5. Click in the radio button to the left of "Copy existing Page Layout…"
- 6. Choose the layout you wish to copy from the drop-down list.
- 7. Click on the *Save* button. The *Manage Page Layouts* window will display with that layout listed. Its status will be inactive and it will not be shared.
- 8. Click on the *Edit* button to continue creating the *page* layout. See "Editing a *Page* Layout" later in this chapter for more information.

## <span id="page-12-0"></span>**Editing a Page Layout**

To edit a *page* layout:

- 1. Access the *Site* or *Subsite Workspace*.
- 2. Click on *Page Layouts* on either the *Tools* tab or the *Tools* drop-down menu. A *Manage Page Layouts* window like the one shown in Exhibit 15-8 will display.

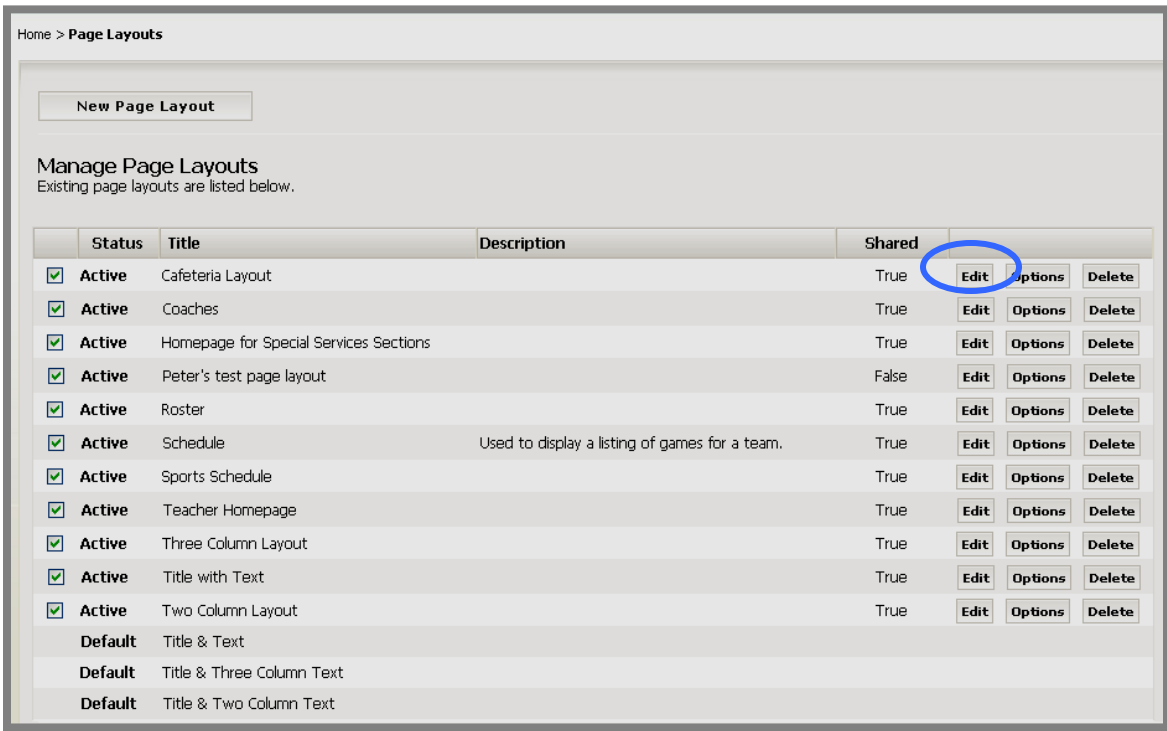

**Exhibit 15-8: Manage Page Layouts window** 

3. Click on the *Edit* button to the right of the layout you want to edit. The **Schoolwires Editor** will display on the *Edit Layout* page for that layout. See Exhibit 15-9.

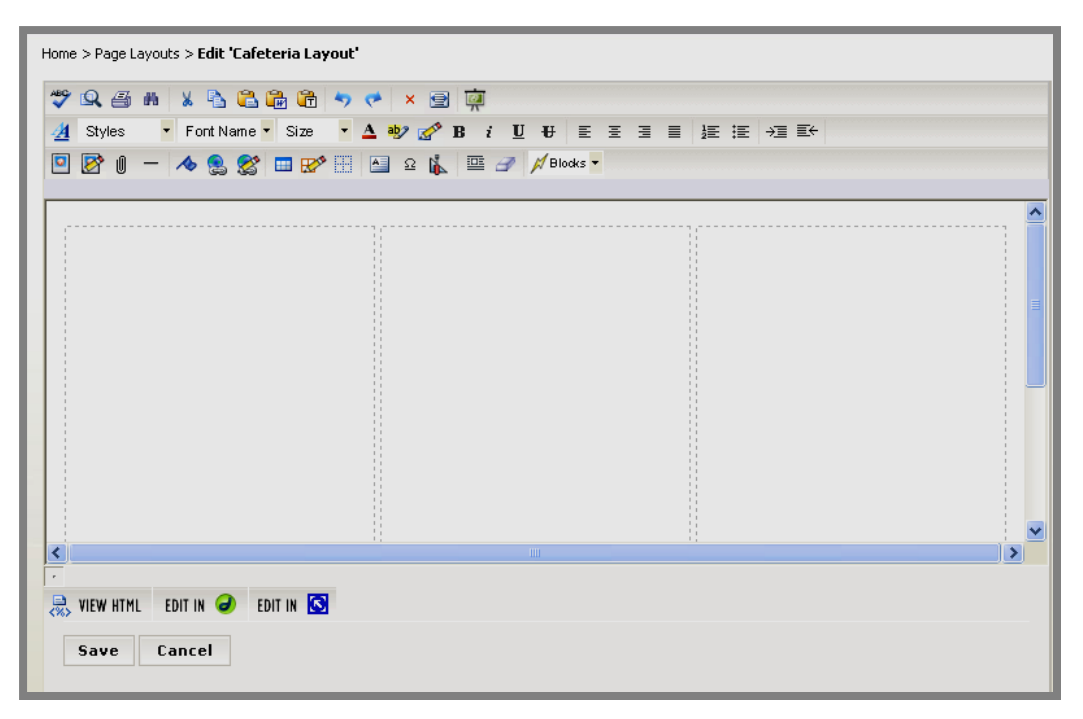

**Exhibit 15-9: Schoolwires Editor when editing a Page Layout**

- 4. Edit the *page* layout using the **Schoolwires Editor**. See Chapter 8: "Using the **Schoolwires Editor**" for more information.
- 5. Click on the *Save* button. Your edits will be saved and the *Manage Page Layouts* window will return as the active window.

## <span id="page-14-0"></span>**Changing the Options for a Page Layout**

You can change the following options for a *page* layout:

- Title of the layout
- Description of the layout
- Status of the layout
- Sharing options for the layout

To change the options for a *page* layout:

- 1. Access the *Site* or *Subsite Workspace*.
- 2. Click on *Page Layouts* on either the *Tools* tab or the *Tools* drop-down menu. A *Manage Page Layouts* window like the one shown in Exhibit 15-10 will display.

|    | Home > Page Layouts    |                                                                |                                                |        |      |                |               |
|----|------------------------|----------------------------------------------------------------|------------------------------------------------|--------|------|----------------|---------------|
|    | <b>New Page Layout</b> |                                                                |                                                |        |      |                |               |
|    |                        | Manage Page Layouts<br>Existing page layouts are listed below. |                                                |        |      |                |               |
|    | <b>Status</b>          | <b>Title</b>                                                   | <b>Description</b>                             | Shared |      |                |               |
| 罓  | Active                 | Cafeteria Layout                                               |                                                | True   | Edit | Options        | <b>Delete</b> |
| ∣V | Active                 | Coaches                                                        |                                                | True   | Edit | <b>Options</b> | <b>Delete</b> |
| 罓  | Active                 | Homepage for Special Services Sections                         |                                                | True   | Edit | <b>Options</b> | <b>Delete</b> |
| ⊽  | Active                 | Peter's test page layout                                       |                                                | False  | Edit | <b>Options</b> | <b>Delete</b> |
| 罓  | Active                 | Roster                                                         |                                                | True   | Edit | <b>Options</b> | <b>Delete</b> |
| ⊽  | Active                 | Schedule                                                       | Used to display a listing of games for a team. | True   | Edit | <b>Options</b> | <b>Delete</b> |
| 罓  | Active                 | Sports Schedule                                                |                                                | True   | Edit | <b>Options</b> | <b>Delete</b> |
| 罓  | Active                 | Teacher Homepage                                               |                                                | True   | Edit | <b>Options</b> | <b>Delete</b> |
| 罓  | Active                 | Three Column Layout                                            |                                                | True   | Edit | <b>Options</b> | <b>Delete</b> |
| 罓  | Active                 | Title with Text                                                |                                                | True   | Edit | <b>Options</b> | <b>Delete</b> |
| 罓  | Active                 | Two Column Layout                                              |                                                | True   | Edit | <b>Options</b> | <b>Delete</b> |
|    | <b>Default</b>         | Title & Text                                                   |                                                |        |      |                |               |
|    | <b>Default</b>         | Title & Three Column Text                                      |                                                |        |      |                |               |
|    | <b>Default</b>         | Title & Two Column Text                                        |                                                |        |      |                |               |

**Exhibit 15-10: Manage Page Layouts window**

3. Click on the *Options* button to the right of the layout whose options you want to change. An *Edit Page Options* window for that layout like the one shown in Exhibit 15-11 will display.

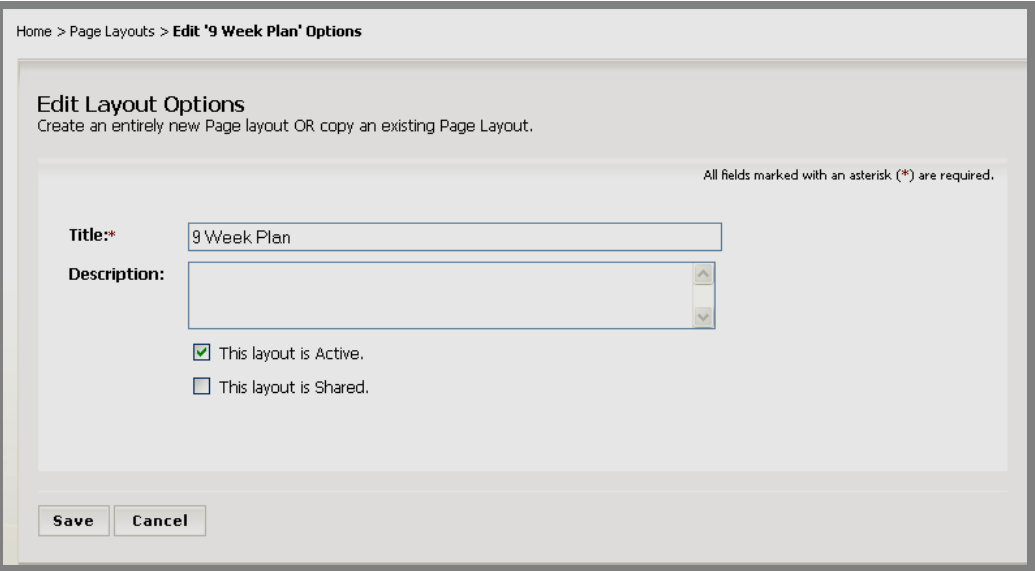

**Exhibit 15-11: Edit Page Options window**

- 4. Make the changes you desire:
	- a. To change the title or enter a description, type in those respective fields.
	- b. To change the status of the layout, click in the checkbox to the left of "This layout is Active." If the layout is already active, you will be deselecting this checkbox.

**TIP**: If you only wish to change the status of the layout, you may do that on the *Manage Page Layouts* window by clicking in the Active/Inactive checkbox to the left of that layout.

- c. To enable or disable sharing for the layout, click in the checkbox to the left of "This layout is Shared." If the layout is already shared, you will be deselecting this checkbox. Sharing a layout enables editors to choose that layout when adding a *Flex Page* to a *section* and allows a Site Director to use a *page* layout created on a *subsite* when creating *section* configurations.
	- i. If you enable sharing, "Restrict Sharing to sections under this site" will display on the *Edit Page Options* window as it does in Exhibit 15-12.

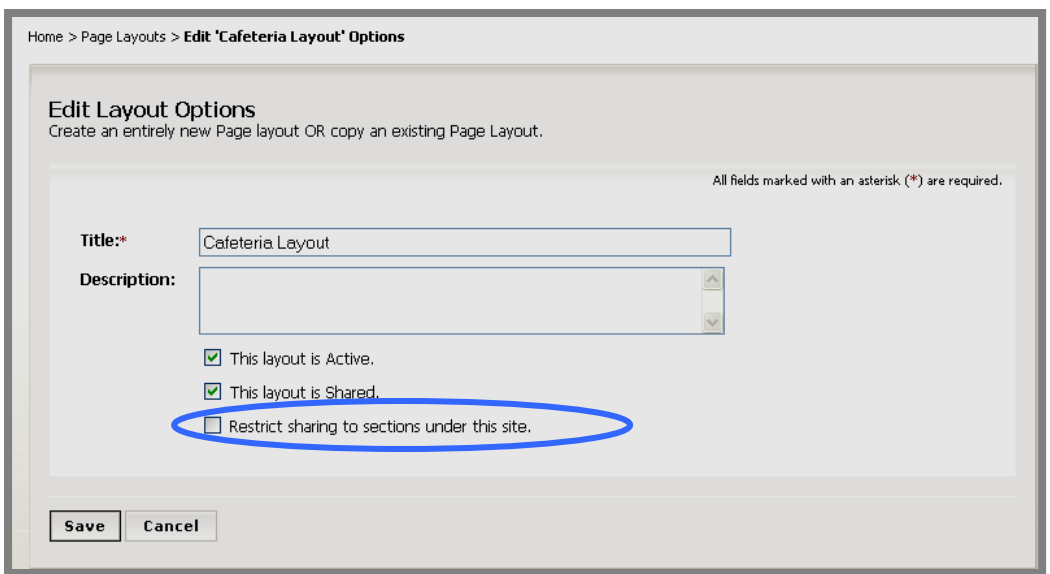

**Exhibit 15-12: Edit Page Options window after sharing enabled** 

ii. If you wish to restrict sharing to only the *sections* on your *site* or *subsite*, click in the checkbox to the left of "Restrict Sharing to sections under this site." Only editors adding *Flex Pages* to a *section* on your *site* or *subsite* will be able to use this layout. However, a Site Director may still use it when creating *section* configurations.

**TIPS**:

- In order for a page layout to be used when adding a Flex Page to a section it must be both active and shared.
- In order for a page layout created on a subsite to be used by a Site Director when creating a section configuration, it must be both active and shared.
- In order for a page layout created on the main site to be used by a Site Director when creating a section configuration, it only needs to be active.
- 5. Click on the *Save* button. The *Manage Page Layouts* window will return as the active window. Your changes will be reflected.

## <span id="page-17-0"></span>**Deleting a Page Layout**

To delete a *page* layout:

- 1. Access the *Site* or *Subsite Workspace*.
- 2. Click on *Page Layouts* on either the *Tools* tab or the *Tools* drop-down menu. A *Manage Page Layouts* window like the one shown in Exhibit 15-13 will display.

|     | Home > Page Layouts    |                                                                |                                                |        |      |                |               |
|-----|------------------------|----------------------------------------------------------------|------------------------------------------------|--------|------|----------------|---------------|
|     | <b>New Page Layout</b> | Manage Page Layouts<br>Existing page layouts are listed below. |                                                |        |      |                |               |
|     | <b>Status</b>          | Title                                                          | <b>Description</b>                             | Shared |      |                |               |
| 罓   | Active                 | Cafeteria Layout                                               |                                                | True   | Edit | <b>Options</b> | <b>Delete</b> |
| ا⊽ا | Active                 | Coaches                                                        |                                                | True   | Edit | Options        | <b>Delete</b> |
| 罓   | Active                 | Homepage for Special Services Sections                         |                                                | True   | Edit | <b>Options</b> | <b>Delete</b> |
| 罓   | Active                 | Peter's test page layout                                       |                                                | False  | Edit | <b>Options</b> | <b>Delete</b> |
| ☑   | Active                 | Roster                                                         |                                                | True   | Edit | <b>Options</b> | <b>Delete</b> |
| ☑   | Active                 | Schedule                                                       | Used to display a listing of games for a team. | True   | Edit | <b>Options</b> | <b>Delete</b> |
| 罓   | Active                 | Sports Schedule                                                |                                                | True   | Edit | <b>Options</b> | <b>Delete</b> |
| ☑   | Active                 | Teacher Homepage                                               |                                                | True   | Edit | <b>Options</b> | <b>Delete</b> |
| 罓   | Active                 | Three Column Layout                                            |                                                | True   | Edit | <b>Options</b> | <b>Delete</b> |
| 罓   | Active                 | Title with Text                                                |                                                | True   | Edit | <b>Options</b> | <b>Delete</b> |
| 罓   | Active                 | Two Column Layout                                              |                                                | True   | Edit | <b>Options</b> | <b>Delete</b> |
|     | <b>Default</b>         | Title & Text                                                   |                                                |        |      |                |               |
|     | Default                | Title & Three Column Text                                      |                                                |        |      |                |               |
|     | <b>Default</b>         | Title & Two Column Text                                        |                                                |        |      |                |               |

**Exhibit 15-13: Manage Page Layouts window**

3. Click on the *Delete* button to the right of the layout you wish to delete. A confirmation dialog box like the one shown in Exhibit 15-14 will display.

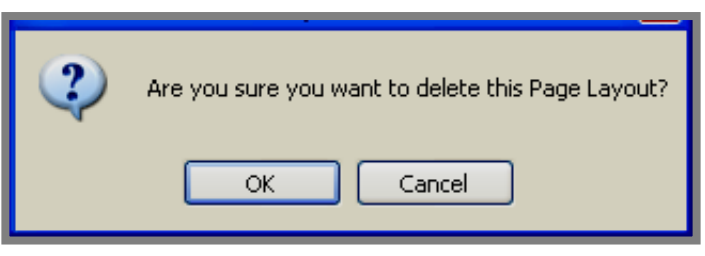

**Exhibit 15-14: Confirmation Dialog Box for Delete** 

4. Click on the *OK* button. The *Manage Page Layouts* window will refresh. The layout you deleted will not be listed.

# <span id="page-18-0"></span>**Section Configurations**

#### **Introduction**

Only Site Directors can create *section* configurations.

*Section* configurations may contain *page* layouts for the *section* homepage and *Flex Pages* added to the configuration. These *page* layouts can be one of the default layouts provided by **Schoolwires**. *Section* configurations can also be created without specifying any *page* layouts. If you wish to create *section* configurations using custom *page* layouts, you should create the layouts before creating *section* configurations. See "Creating Page Layouts" earlier in this chapter.

Site Directors will specify a *section* configuration whether they add *sections*  one at a time or import multiple *sections* using the *Section Robot*. A default *section* configuration may be specified.

Site Directors and Subsite Directors will also specify a *section* configuration when they add a *section* in the *Channel Workspace*. See Chapter 6: "**Site Manager**—Channel Workspace" for more information about adding *sections* in the *Channel Workspace*."

#### **Overview of the Section Configurations Window**

You will administer the *Section Configurations* task from a *Section Configurations* window like the one shown in Exhibit 15-15. Notice the configurations are listed alphabetically.

| Home > Section Configurations                                               |                                                          |                     |                       |
|-----------------------------------------------------------------------------|----------------------------------------------------------|---------------------|-----------------------|
| <b>New Configuration</b>                                                    |                                                          |                     | <b>Tutorials</b>      |
| Section Configurations<br>Existing section configurations are listed below. |                                                          |                     |                       |
| <b>Title</b>                                                                | <b>Description</b>                                       | <b>Date Created</b> |                       |
| Athetics Configuration                                                      | Will be used for all athletic sections.                  | 10/18/2005          | Edit<br><b>Delete</b> |
| Curriculum Configuration.                                                   |                                                          | 1/14/2006           | Edit<br><b>Delete</b> |
| Default Configuration                                                       | Creates Overview, Article Library and Calendar<br>pages. | 9/6/2005            | Edit<br><b>Delete</b> |
| Elementary School Teachers                                                  | Elementary School Teachers                               | 9/14/2005           | Edit<br><b>Delete</b> |

**Exhibit 15-15: Section Configurations window** 

#### *Fields in the Section Configurations Window*

Three fields display on the *Section Configurations* window. These are:

- Title field, which displays the title you assigned to the configuration.
- Description field, which displays the description that you entered for the configuration. This field is optional.

• Date Created field, which displays the date on which the configuration was originally created.

#### <span id="page-19-0"></span>*Buttons on the Section Configurations Window*

Three buttons display on the *Section Configurations* window. These are:

- *New Configuration* button, which is located at the top left of the *Section Configurations* window.
- *Edit* button, which is located to the right of each configuration.
- *Delete* button, which is located to the right of each configuration.

## *About the Default Configurations*

Notice the *section* configuration in Exhibit 15-15 entitled, "Default Configuration." Prior to the release of **Academic Portal** Version 4 (AP4), this was the only configuration available when you added a *section*. It consists of a *section* homepage (i.e., Overview), an *Article Library Page* and a *Calendar Page.* It is the only default configuration available in the first release of AP4.

Unlike *page* layouts, you can edit and delete default *section*  configurations.

#### <span id="page-20-0"></span>**Creating a New Configuration**

When creating a new *section* configuration, you can either create an entirely new configuration or copy another configuration and edit it as required.

#### *Creating an Entirely New Section Configuration*

To create an entirely new *section* configuration:

- 1. Access the *Site Workspace*.
- 2. Click on *Section Configurations* on either the *Configure* tab (under *Sections*) or the *Configure* (*Sections*) drop-down menu. A *Section Configurations* window like the one shown in Exhibit 15-16 will display.

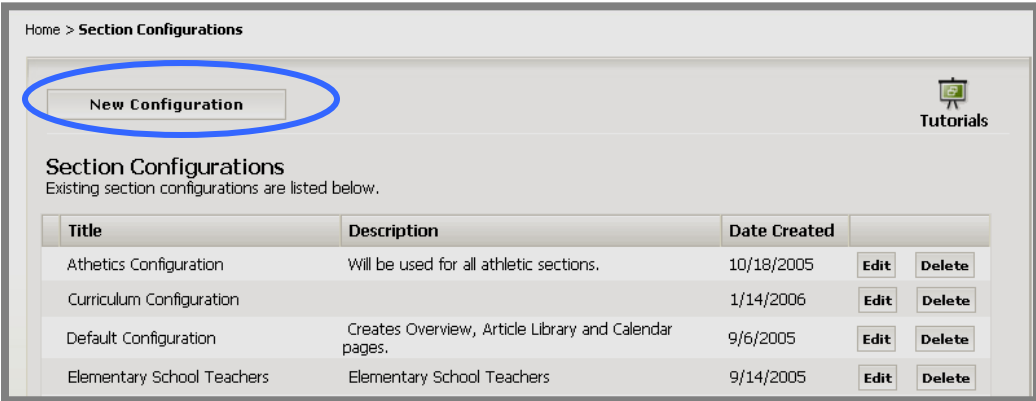

**Exhibit 15-16: Section Configurations window** 

3. Click on the *New Configuration* button in the upper left of the *Section Configurations* window. A *New Section Configuration* window like the one shown in Exhibit 15-17 will display.

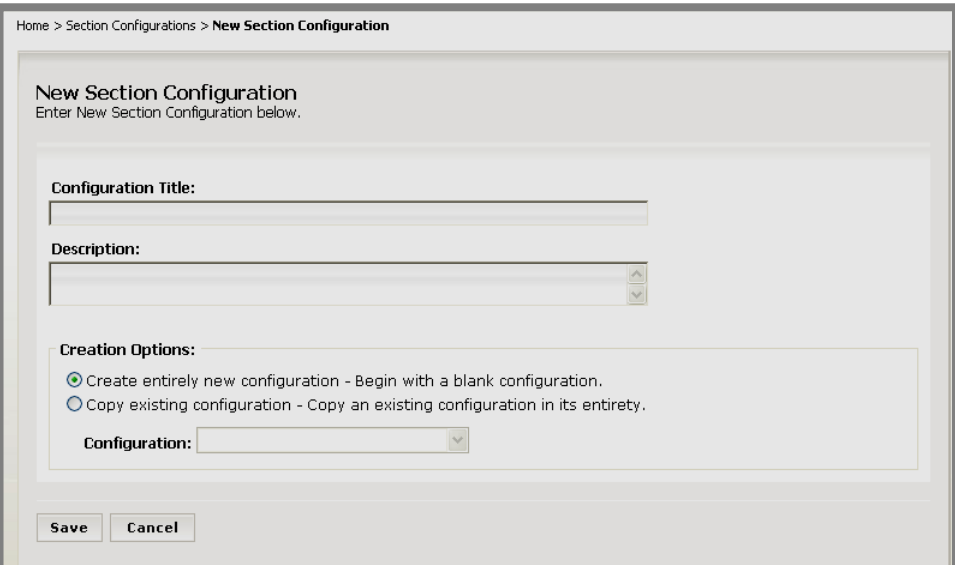

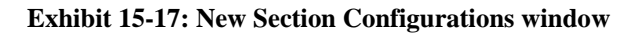

- 4. Enter the configuration title.
- 5. Enter a description of the configuration if desired (optional).
- 6. Click in the radio button to the left of "Create entirely new configuration…"
- 7. Click on the *Save* button. The *Section Configurations* window will return as the active window. The configuration you just created will appear in the window.
- 8. Click on the *Edit* button to continue creating the new *section*  configuration. See "Editing a Section Configuration" later in this chapter for more information.

#### <span id="page-22-0"></span>*Copying an Existing Section Configuration*

To copy an existing *section* configuration:

- 1. Access the *Site Workspace*.
- 2. Click on *Section Configurations* on either the *Configure* tab (under *Sections*) or the *Configure* (*Sections*) drop-down menu. A *Section Configurations* window like the one shown in Exhibit 15-18 will display.

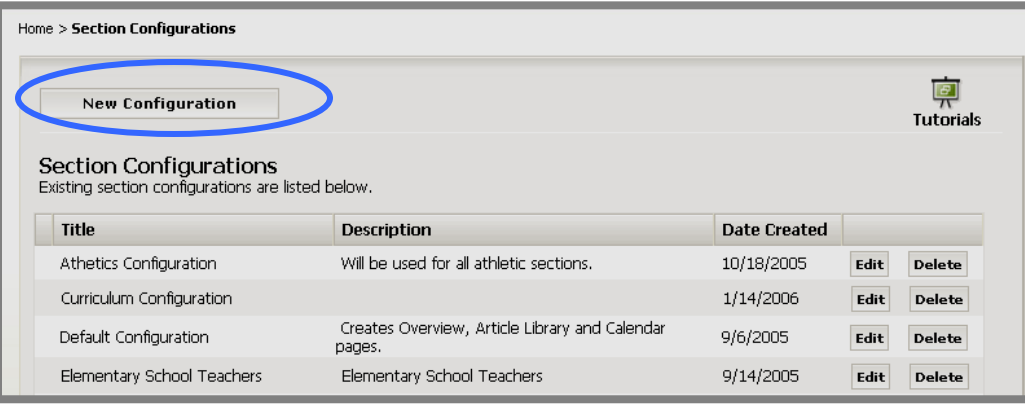

**Exhibit 15-18: Section Configurations window** 

3. Click on the *New Configuration* button in the upper left of the *Section Configurations* window. A *New Section Configuration* window like the one shown in Exhibit 15-19 will display.

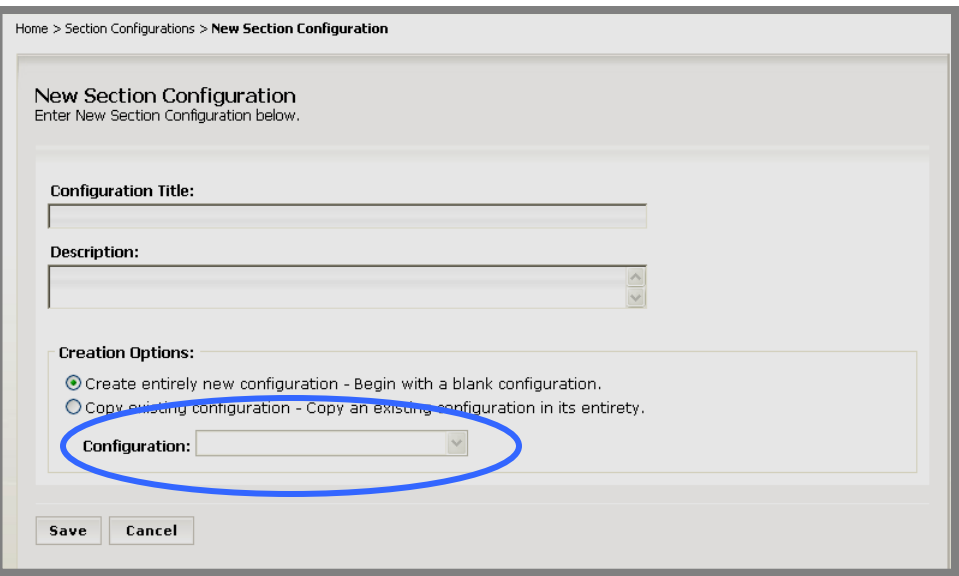

**Exhibit 15-19: New Section Configurations window** 

- 4. Enter the configuration title.
- 5. Enter a description of the configuration if desired (optional).
- 6. Click in the radio button to the left of "Copy existing configuration…"
- 7. Choose the configuration you wish to copy from the drop-down list.
- 8. Click on the *Save* button. The *Section Configurations* window will return as the active window. The configuration you just created will appear in the window.
- 9. Click on the *Edit* button to continue creating the new *section*  configuration. See "Editing a Section Configuration" later in this chapter for more information.

#### <span id="page-24-0"></span>**Editing a Section Configuration**

To edit a *section* configuration:

- 1. Access the *Site Workspace*.
- 2. Click on *Section Configurations* on either the *Configure* tab (under *Sections*) or the *Configure* (*Sections*) drop-down menu. A *Section Configurations*  window like the one shown in Exhibit 15-20 will display.

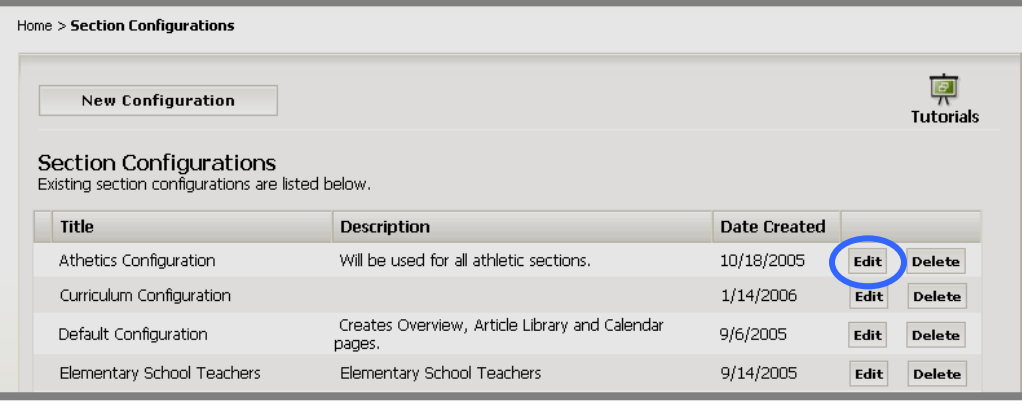

**Exhibit 15-20: Section Configurations window** 

- 3. Click on the *Edit* button to the right of the configuration you wish to edit. An *Edit Section Configuration* window like the one shown in Exhibit 15-21 will display. As you can see, this window consists of three tabs:
	- a. *General* tab, on which you can change the configuration title or description.
	- b. *Options* tab, on which you can set *section* options for all the *sections* that will be added using this configuration.
	- c. *Pages* tab, on which you can choose the number and types of *pages* that will be part of the configuration. You can also choose *page* layouts for the *section* homepage and each *Flex Page* added to the configuration.

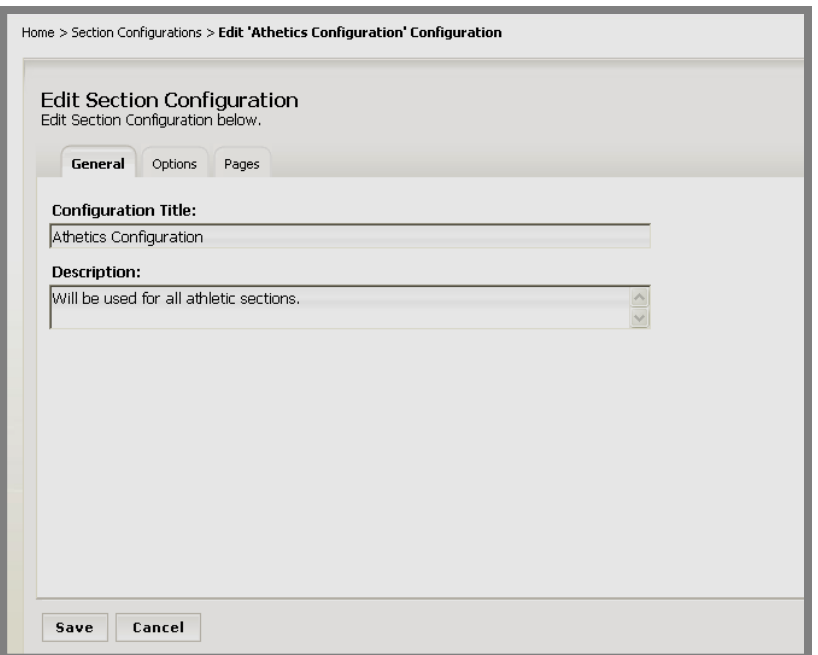

**Exhibit 15-21: Edit Section Configuration: General Tab** 

- 4. To change the title and description of the configuration, enter that information on the *General* tab.
- 5. To change the options for the *section* configuration, click on the *Options* tab. The current options for this configuration will display. See Exhibit 15-22. Change the options as desired.

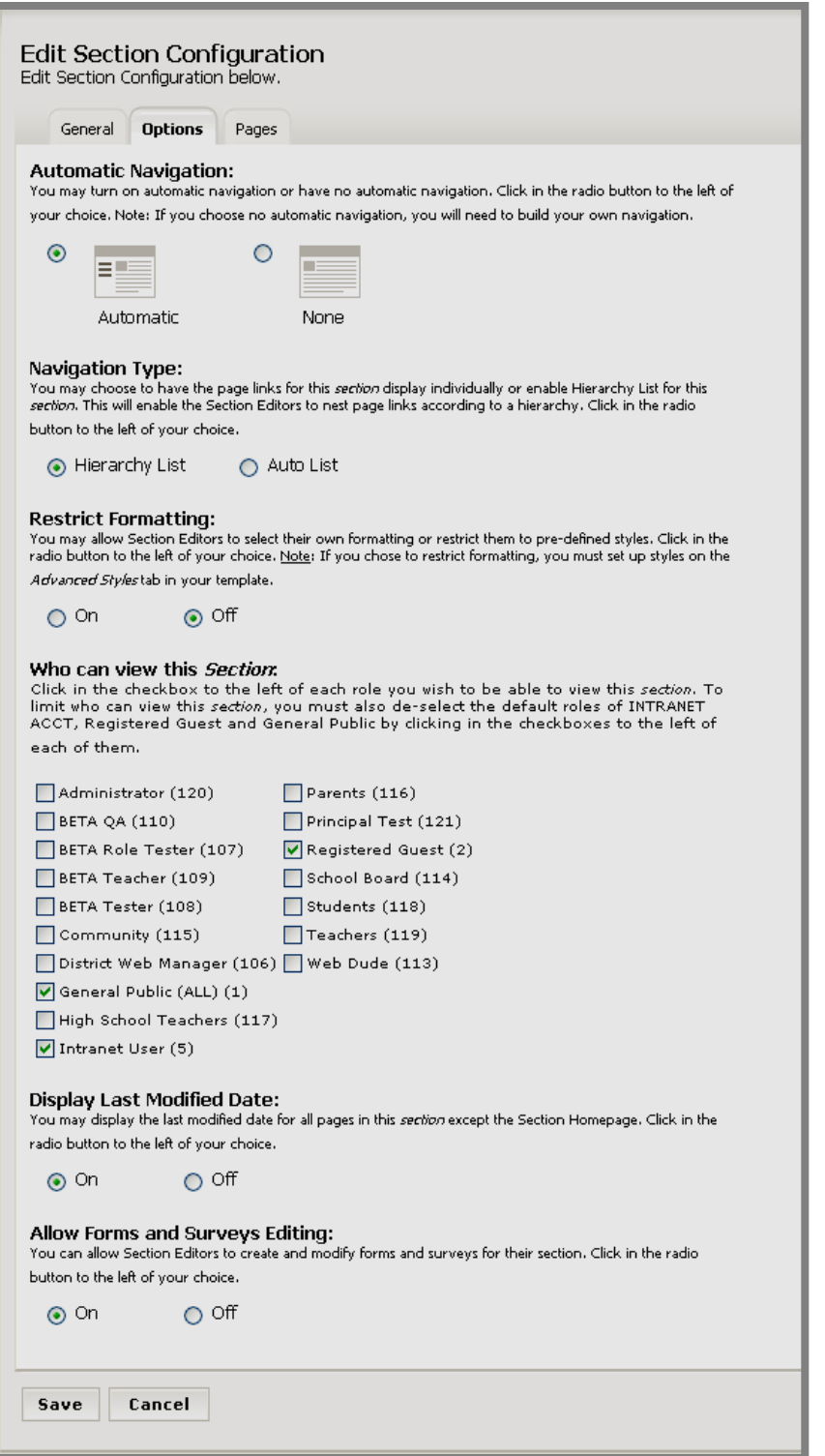

**Exhibit 15-22: Edit Section Configuration: Section Options Tab** 

To change the *section* options for the *sections* that will be added using this configuration:

- a. *Automatic Navigation*: You can change whether left navigation (automatic) is turned on for the *sections* that will be added using this configuration by clicking the appropriate radio button.
	- i. To hide the *section* navigation (i.e., *page* list), click the radio button to the left of "None."

Note: No navigation is commonly used for one of two reasons:

- The *section* contains only one *page* and you need more "real estate" for that *page*. However, you may also wish to turn the left navigation off simply because there is no need to list *pages* when there is only one *page* to display on that list.
- You wish to create your own navigation. **TIP**: We recommend that you have a qualified web developer create your navigation in this case.
- ii. To show the left navigation (automatic), click in the radio button to the left of "Automatic."
- b. *Navigation Type*: You may choose to have the *page* links for the *sections*  that will be added using this configuration display individually or enable Hierarchy List for these *sections*. This will enable the Section Editors to nest *page* links according to a hierarchy. Click in the radio button to the left of your choice. You have two options:
	- i. Auto List: *Page* links list individually
	- ii. Hierarchy List: *Page* links can be nested. For more information on the Site Hierarchy List navigation, see Chapter 9: "Edit Site and Section Hierarchy Navigation."
- c. *Restrict Formatting*: You may allow Section Editors to select their own formatting or restrict them to pre-defined styles for the *sections* that will be added using this configuration. Click in the radio button to the left of your choice.

Notes:

- This *section* option will only appear here if your organization has purchased **Styler**™. If you choose to restrict formatting, you must set up styles on the *Advanced Styles* tab in your template. See Chapter 11: "Using **Schoolwires Styler**™" for more information.
- If you change the formatting setting for the entire *site* or *subsite*, to ensure that all new *sections* added after the change have this formatting setting, you must match the setting in the *section* configurations to that for the entire *site* or *subsite*.
- d. *Who Can View this Section*: Click in the checkbox to the left of each role (i.e., viewing permission) you wish to be able to view the *sections* that will be added using this configuration. To limit who can view these *sections*, you must also de-select the default roles of Intranet User, Registered Guest and General Public by clicking in the checkboxes to the left of each of them. In essence, you can hide the *sections* from those who are not assigned the specified role(s).
- e. *Display Last Modified Date*: You may display the last modified date for all *pages* in the *sections* that will be added using this configuration except the Section Homepage (i.e., Overview). Click in the radio button to the left of your choice.
- f. *Allow Forms & Surveys Editing*: If your organization has purchased the Forms & Surveys additional software option, you can allow Section Editors to create and modify forms and surveys for the *sections* that will be added using this configuration. Click in the radio button to the left of your choice.

Note: If you created *sections* using the configuration prior to making changes to the options, you must change the options for those *sections* in the appropriate *Channel Workspace*. See Chapter 6: "Site Manager—Channel Workspace."

6. To add *pages* to the configuration or delete *pages* from the configuration, click on the *Pages* tab. The *pages* that are currently in the *section*  configuration will display. Exhibit 15-23 shows a new configuration to which no *pages* have been added.

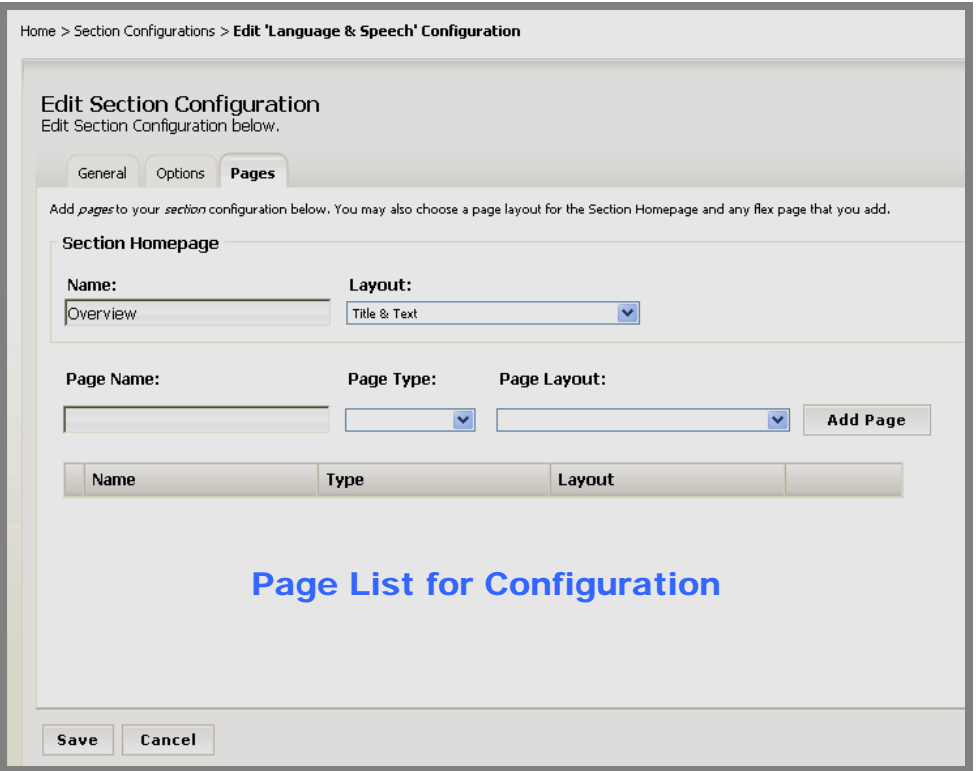

**Exhibit 15-23: Edit Section Configuration: Pages Tab** 

To add *pages* to the configuration:

- a. For the *section* homepage:
	- i. Change the name if desired.
	- ii. Choose a *page* layout from the drop-down menu if desired. You can leave this blank. If you leave it blank, when the *page* opens in the **Schoolwires Editor** it will be blank.
- b. For each *page* you wish to add to the configuration:
	- i. Enter the name of the *page*.
	- ii. Choose the *page* type from the drop-down list. You can choose from these six *page* types:
		- *1) Flex Page*
		- *2) Link Library Page*
		- *3) Article Library Page*
		- *4) File Library Page*
		- *5) Calendar Page* (You can only add one calendar in each configuration.)
		- 6) *Maps & Directions Page*
- iii. If you are adding a *Flex Page*, choose a *page* layout from the dropdown list. You can leave this blank. If you leave it blank, when the *page* opens in the **Schoolwires Editor** it will be blank.
- iv. Click on the *Add* button to the right of the *page*. The *page* you added will appear in the *page* list for the configuration.
- c. To delete *pages* from the configuration:
	- i. Click on the *Delete* button to the right of that *page*. A confirmation dialog box like the one shown in Exhibit 15-24 will display.

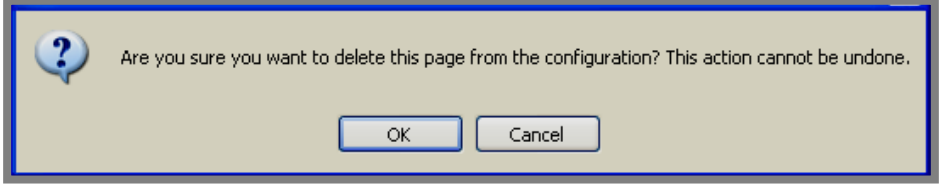

**Exhibit 15-24: Confirmation Dialog Box for Deleting Page from Configuration** 

- ii. Click on the *OK* button. That *page* will no longer appear in the configuration.
- 7. Click on the *Save* button when you have made all the desired changes to the *section* configuration. The *Section Configurations* window will return as the active window.

#### <span id="page-31-0"></span>**Deleting a Section Configuration**

To delete a *section* configuration:

- 1. Access the *Site Workspace*.
- 2. Click on S*ection Configurations* on either the *Configure* tab (under *Sections*) or the *Configure* (*Sections*) drop-down menu. A *Section Configurations* window like the one shown in Exhibit 15-25 will display.

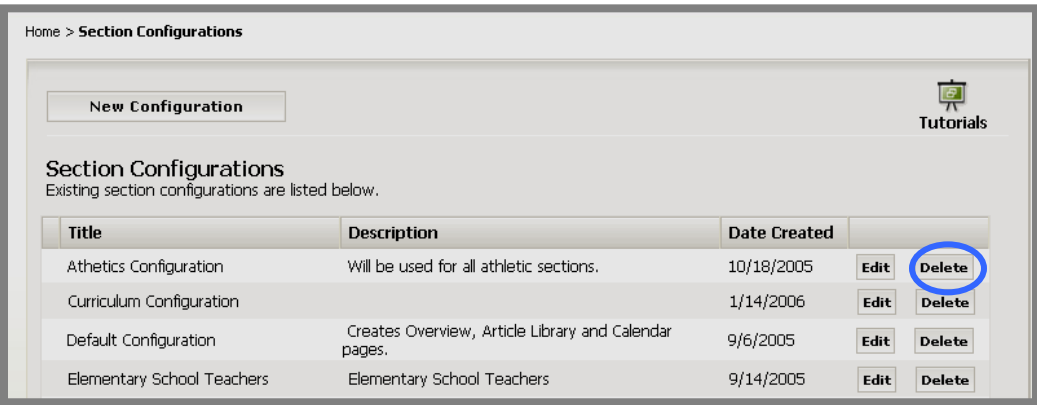

**Exhibit 15-25: Section Configurations window** 

3. Click on the *Delete* button to the right of the configuration you wish to delete. A confirmation dialog box like the one shown in Exhibit 15-26 will display.

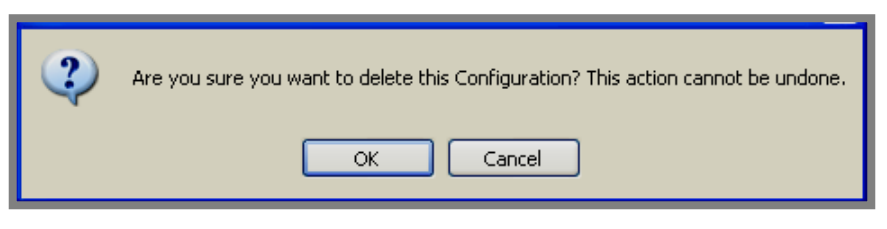

**Exhibit 15-26: Confirmation Dialog Box for deleting configuration** 

4. Click on the *OK* button. The *Section Configurations* window will refresh. The configuration you deleted will no longer be listed.

# <span id="page-32-0"></span>**Section Robot**

Only Site Directors can use the *Section Robot.* 

They will use *Section Robot* to add *sections* to the main *site* and any *subsite*. Using *Section Robot*, they can add *sections* one at a time or import multiple *sections*.

Whether you add *sections* one at a time or import multiple *sections*, you will have to specify a *section* configuration. That configuration can be a default configuration provided by **Schoolwires**. However, if you wish to specify custom *section* configurations when you add *sections*, you should create the configurations before using *Section Robot*. See "Creating Section Configurations" earlier in this chapter.

## **Overview of Section Robot**

You will administer the *Section Robot* task from a *Section Robot* window like the one shown in Exhibit 15-27. Notice the imports are listed in ascending date order.

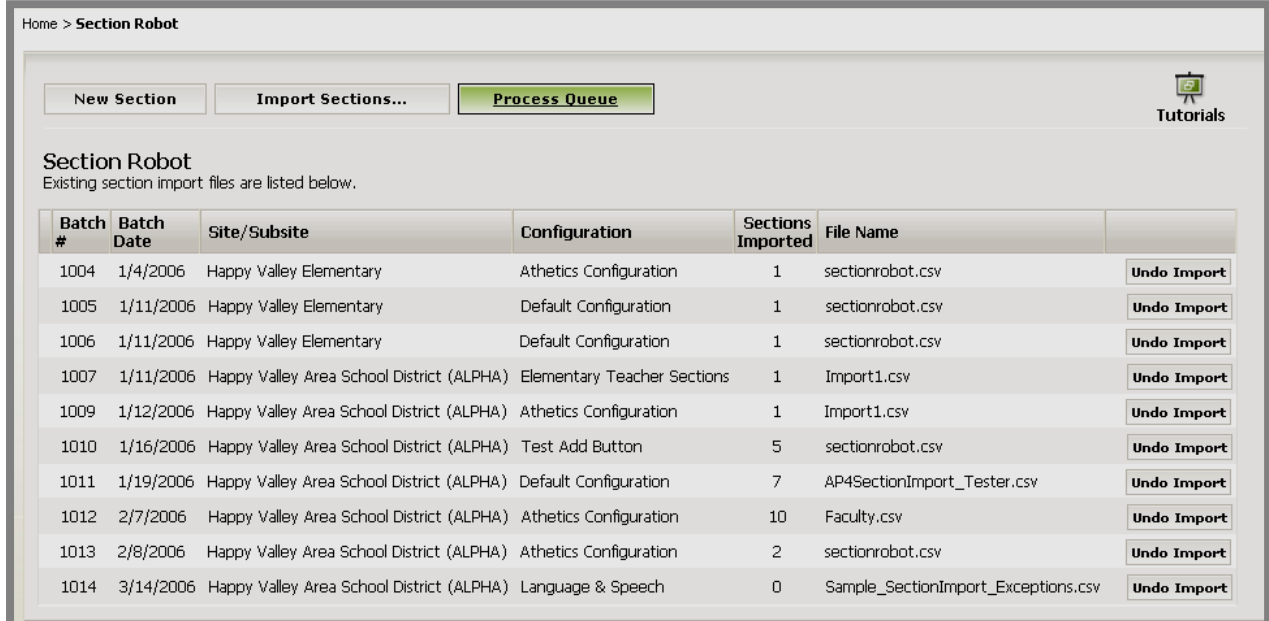

#### **Exhibit 15-27: Section Robot window**

#### *Fields on the Section Robot Window*

As you can see from Exhibit 15-27, six fields display on the *Section Robot*  window. These are:

- Batch #, which displays batch number for that import.
- Batch Date, which displays the date of the import.
- <span id="page-33-0"></span>• Site/Subsite, which displays the *site* or *subsite* to which the *sections* were imported.
- Configuration, which displays the *section* configuration that the imported *sections* are using.
- Sections Imported, which displays the number of *sections* that were successfully imported
- File Name, which displays the name of the file used for the *section* import.

#### *Buttons on the Section Robot Window*

As you can see from Exhibit 15-27, normally four buttons display on the *Section Robot* window. These are:

- *New Section* button, which is located on the top of the *Section Robot*  window.
- *Import Sections* button, which is located on the top of the *Section Robot*  window. It which opens a wizard (i.e., a series of pop-up windows) that will guide you through a process for importing multiple *sections*.
- *Process Queue*, which is located on the top of the *Section Robot* window.
- *Undo Import*, which is located to the right of each import batch. You will use this button to roll back the import. This will remove all *sections* added by that import.

If there are *sections* within your import (.csv) file that failed to import, a *View Exceptions* button **view Exceptions** will display to the right of the import file name.

## <span id="page-34-0"></span>**Section Limits**

Beginning with AP4, the **Academic Portal** will compare the total number of *sections* currently in your *site* and all your *subsites* to the maximum number of *sections* your organization is allowed. As you can see from Exhibit 15-28, a green progress bar with the number of *sections* remaining appears in the *Section Robot*. It will also appear in the *Channel Workspace* where Site Directors and Subsite Directors can also add *sections*.

Note: Please consult **Schoolwires** Terms and Conditions and your contract with **Schoolwires** for the maximum number of *sections* your organization is allowed.

|              | <b>New Section</b><br>Section Robot | <b>Import Sections</b><br>Existing section import files are listed below.       | <b>Process Queue</b>   |                                    |                             | 回<br><b>Tutorials</b><br>81 Remaining |
|--------------|-------------------------------------|---------------------------------------------------------------------------------|------------------------|------------------------------------|-----------------------------|---------------------------------------|
| <b>Batch</b> | <b>Batch</b><br>Date                | Site/Subsite                                                                    | Configuration          | <b>Sections</b><br><b>Imported</b> | <b>File Name</b>            |                                       |
| 1004         | 1/4/2006                            | Happy Valley Elementary                                                         | Athetics Configuration | $\mathbf{1}$                       | sectionrobot.csv            | <b>Undo Import</b>                    |
| 1005         |                                     | 1/11/2006 Happy Valley Elementary                                               | Default Configuration  | $\mathbf{1}$                       | sectionrobot.csv            | <b>Undo Import</b>                    |
| 1006         |                                     | 1/11/2006 Happy Valley Elementary                                               | Default Configuration  | $\mathbf{1}$                       | sectionrobot.csv            | <b>Undo Import</b>                    |
| 1007         |                                     | 1/11/2006 Happy Valley Area School District (ALPHA) Elementary Teacher Sections |                        | 1                                  | Import1.csv                 | <b>Undo Import</b>                    |
| 1009         | 1/12/2006                           | Happy Valley Area School District (ALPHA) Athetics Configuration                |                        | 1                                  | Import1.csv                 | <b>Undo Import</b>                    |
| 1010         | 1/16/2006                           | Happy Valley Area School District (ALPHA) Test Add Button                       |                        | 5.                                 | sectionrobot.csv            | <b>Undo Import</b>                    |
| 1011         | 1/19/2006                           | Happy Valley Area School District (ALPHA) Default Configuration                 |                        | 7                                  | AP4SectionImport Tester.csv | <b>Undo Import</b>                    |
| 1012         | 2/7/2006                            | Happy Valley Area School District (ALPHA) Athetics Configuration                |                        | 10                                 | Faculty.csv                 | <b>Undo Import</b>                    |
|              |                                     |                                                                                 |                        |                                    |                             |                                       |

**Exhibit 15-28: Sections Remaining** 

As you can see from Exhibit 15-29, as you are approaching the maximum number of *sections* allowed, you will see the green progress bar as well as a warning message.

|            | Home > Section Robot |                                                                                                    |                        |                                    |                             |                                       |
|------------|----------------------|----------------------------------------------------------------------------------------------------|------------------------|------------------------------------|-----------------------------|---------------------------------------|
|            | <b>New Section</b>   | <b>Import Sections</b>                                                                                                    | <b>Process Queue</b>   |                                    |                             | $\overline{\tau}$<br><b>Tutorials</b> |
| licensina. | Section Robot        | You are close to reaching the maximum number of sections that can be created on your site. Please contact your site's administrator to review the need for additional<br>Existing section import files are listed below. | <b>Warning</b>         |                                    |                             | 6 Remainir                            |
|            | Batch Batch<br>Date  | Site/Subsite                                                                                                    | Configuration          | <b>Sections</b><br><b>Imported</b> | <b>File Name</b>            |                                       |
| 1004       | 1/4/2006             | Happy Valley Elementary                                                                                                    | Athetics Configuration | $\mathbf{1}$                       | sectionrobot.csv            | <b>Undo Import</b>                    |
| 1005       | 1/11/2006            | Happy Valley Elementary                                                                                                    | Default Configuration  | $\mathbf{1}$                       | sectionrobot.csv            | <b>Undo Import</b>                    |
| 1006       | 1/11/2006            | Happy Valley Elementary                                                                                                    | Default Configuration  | $\mathbf{1}$                       | sectionrobot.csv            | <b>Undo Import</b>                    |
| 1007       | 1/11/2006            | Happy Valley Area School District (ALPHA) Elementary Teacher Sections                                                                                                    |                        | $\mathbf{1}$                       | Import1.csv                 | <b>Undo Import</b>                    |
| 1009       | 1/12/2006            | Happy Valley Area School District (ALPHA) Athetics Configuration                                                                                                    |                        | 1                                  | Import1.csv                 | <b>Undo Import</b>                    |
| 1010       | 1/16/2006            | Happy Valley Area School District (ALPHA) Test Add Button                                                                                                    |                        | 5                                  | sectionrobot.csv            | <b>Undo Import</b>                    |
| 1011       | 1/19/2006            | Happy Valley Area School District (ALPHA) Default Configuration                                                                                                    |                        | 7                                  | AP4SectionImport Tester.csv | <b>Undo Import</b>                    |
| 1012       | 2/7/2006             | Happy Valley Area School District (ALPHA) Athetics Configuration                                                                                                    |                        | 10                                 | Faculty.csv                 | <b>Undo Import</b>                    |
| 1013       | 2/8/2006             | Happy Valley Area School District (ALPHA) Athetics Configuration                                                                                                    |                        | 2                                  | sectionrobot.csv            | <b>Undo Import</b>                    |
| 1014       | 3/14/2006            | Happy Valley Area School District (ALPHA) Language & Speech                                                                                                    |                        | 7                                  | Sample SectionImport.csv    | <b>Undo Import</b>                    |

**Exhibit 29: Approaching the Maximum Number of Sections Allowed** 

If you have reached the maximum number of *sections*, you will also see the green progress bar and a warning. However, as you can see from Exhibit 15- 30, you will be unable to add a new *section*, import *sections* or process the import queue. Those functions (buttons) will no longer be available within the *Section Robot.* 

| licensing. | Section Robot        | The maximum number of sections that can be created on your site has been reached. Please request that your site administrator contact Schoolwires for additional<br>Existing section import files are listed below. | Warning                |                                    |                             | 0 Remaining        |
|------------|----------------------|----------------------------------------------------------------------------------------------------|------------------------|------------------------------------|-----------------------------|--------------------|
| Batch      | Batch<br><b>Date</b> | Site/Subsite                                                                                                    | <b>Configuration</b>   | <b>Sections</b><br><b>Imported</b> | <b>File Name</b>            |                    |
| 1004       | 1/4/2006             | Happy Valley Elementary                                                                                                    | Athetics Configuration | $\mathbf{1}$                       | sectionrobot.csv            | <b>Undo Import</b> |
| 1005       | 1/11/2006            | Happy Valley Elementary                                                                                                    | Default Configuration  | $\mathbf{1}$                       | sectionrobot.csv            | <b>Undo Import</b> |
| 1006       | 1/11/2006            | Happy Valley Elementary                                                                                                    | Default Configuration  | $\mathbf{1}$                       | sectionrobot.csv            | <b>Undo Import</b> |
| 1007       | 1/11/2006            | Happy Valley Area School District (ALPHA) Elementary Teacher Sections                                                                                                    |                        | $\mathbf{1}$                       | Import1.csv                 | <b>Undo Import</b> |
| 1009       | 1/12/2006            | Happy Valley Area School District (ALPHA) Athetics Configuration                                                                                                    |                        |                                    | Import1.csv                 | <b>Undo Import</b> |
| 1010       | 1/16/2006            | Happy Valley Area School District (ALPHA) Test Add Button                                                                                                    |                        | 5                                  | sectionrobot.csv            | <b>Undo Import</b> |
| 1011       | 1/19/2006            | Happy Valley Area School District (ALPHA) Default Configuration                                                                                                    |                        | 7                                  | AP4SectionImport_Tester.csv | <b>Undo Import</b> |
| 1012       | 2/7/2006             | Happy Valley Area School District (ALPHA) Athetics Configuration                                                                                                    |                        | 10 <sup>1</sup>                    | Faculty.csv                 | <b>Undo Import</b> |
| 1013       | 2/8/2006             | Happy Valley Area School District (ALPHA) Athetics Configuration                                                                                                    |                        | $\overline{2}$                     | sectionrobot.csv            | <b>Undo Import</b> |
| 1014       | 3/14/2006            | Happy Valley Area School District (ALPHA) Language & Speech                                                                                                    |                        | 7                                  | Sample SectionImport.csv    | <b>Undo Import</b> |

**Exhibit 15-30: Maximum Number of Sections Reached**

## <span id="page-36-0"></span>**Creating Sections One at a Time**

Within the *Section Robot*, you can create *sections* one at a time or import multiple *sections*. Site Directors and Subsite Directors can also create *sections* one at a time within a *Channel Workspace*. See Chapter 6: "**Site Manager**— Channel Workspace" for more information on how this is done in that workspace. In this chapter we only cover creating *sections* one at a time using the *Section Robot*.

Please note that you have a maximum number of *sections* you can add to your *site* and all your *subsites*. Please consult **Schoolwires** Terms and Conditions and your contract with **Schoolwires** for the maximum number of *sections* your organization is allowed. See "Section Limits earlier in this chapter for more information.

To create new *sections* one at a time:

- 1. Access the *Site Workspace*.
- 2. Click on *Section Robot* on either the *Tools* tab or the *Tools* drop-down menu. A *Section Robot* window like the one shown in Exhibit 15-31 will display.

| Home > Section Robot |                                            |                                                                                 |                        |                             |                                     |                       |
|----------------------|--------------------------------------------|---------------------------------------------------------------------------------|------------------------|-----------------------------|-------------------------------------|-----------------------|
|                      | <b>New Section</b><br><b>Section Robot</b> | <b>Import Sections</b><br>Existing section import files are listed below.       | <b>Process Oueue</b>   |                             |                                     | 景<br><b>Tutorials</b> |
| Batch Batch<br>н     | Date                                       | Site/Subsite                                                                    | <b>Configuration</b>   | <b>Sections</b><br>Imported | <b>File Name</b>                    |                       |
| 1004                 | 1/4/2006                                   | Happy Valley Elementary                                                         | Athetics Configuration | $\mathbf{1}$                | sectionrobot.csv                    | <b>Undo Import</b>    |
| 1005                 |                                            | 1/11/2006 Happy Valley Elementary                                               | Default Configuration  | 1                           | sectionrobot.csv                    | <b>Undo Import</b>    |
| 1006                 |                                            | 1/11/2006 Happy Valley Elementary                                               | Default Configuration  | $\mathbf{1}$                | sectionrobot.csv                    | <b>Undo Import</b>    |
| 1007                 |                                            | 1/11/2006 Happy Valley Area School District (ALPHA) Elementary Teacher Sections |                        | $\mathbf{1}$                | Import1.csv                         | <b>Undo Import</b>    |
| 1009                 |                                            | 1/12/2006 Happy Valley Area School District (ALPHA) Athetics Configuration      |                        | 1                           | Import1.csv                         | <b>Undo Import</b>    |
| 1010                 |                                            | 1/16/2006 Happy Valley Area School District (ALPHA) Test Add Button             |                        | 5                           | sectionrobot.csv                    | <b>Undo Import</b>    |
| 1011                 |                                            | 1/19/2006 Happy Valley Area School District (ALPHA) Default Configuration       |                        | 7                           | AP4SectionImport Tester.csv         | <b>Undo Import</b>    |
| 1012                 | 2/7/2006                                   | Happy Valley Area School District (ALPHA) Athetics Configuration                |                        | 10                          | Faculty.csv                         | <b>Undo Import</b>    |
| 1013                 | 2/8/2006                                   | Happy Valley Area School District (ALPHA) Athetics Configuration                |                        | $\overline{2}$              | sectionrobot.csv                    | <b>Undo Import</b>    |
| 1014                 |                                            | 3/14/2006 Happy Valley Area School District (ALPHA) Language & Speech           |                        | 0                           | Sample_SectionImport_Exceptions.csv | <b>Undo Import</b>    |

**Exhibit 15-31: Section Robot window** 

- 3. Click on the *New Section* button on the top left of the window. A *New Section*  window like the one shown in Exhibit 15-32 will display.
- 4. Enter the name for the *section* as you want it to appear in the *section* itself in the Section Name field.

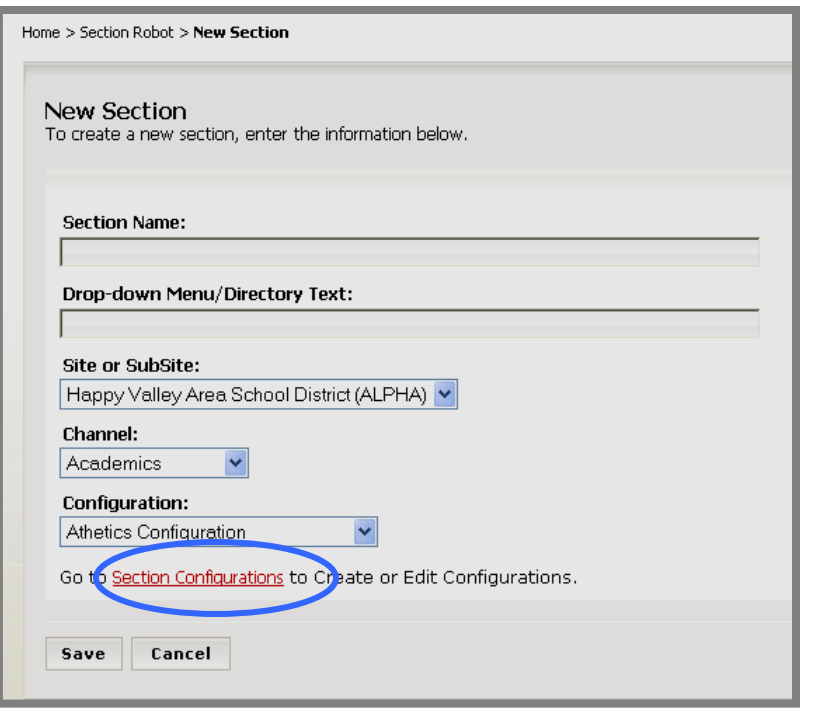

**Exhibit 15-32: New Section window** 

5. Enter the name for the *section* as you want it to appear in the *channel* dropdown menu or directory page in the Drop-down Menu/Directory Page field.

**TIP**: Usually the Drop-down Menu Name and the Section Name are the same. However, when creating teacher sections, it is important to have **Drop-down Menu/Directory Text be last name first (e.g., Smith,**  Jane). Once the 15<sup>th</sup> teacher section is added, a directory page will display for the channel menu and the sections will be listed alphabetically, by the teachers' last names. It still makes sense to have a friendly Section Name (e.g., Mrs. Smith) for the top of the section.

- 6. Select the *Site*/*Subsite* in which you want the *section* to appear from the dropdown list.
- 7. Select the *Channel* in which you want the section to appear from the dropdown list.
- 8. Select the *Section* Configuration you want to use for the *section* from the drop-down list. Notice the link to Section Configurations at the bottom of the *New Page* window. If you want to use a custom configuration for this *section*, but haven't created one, click on this link. It will take you to the *Section Configuration* window. See "Creating Section Configurations" earlier in this chapter.
- 9. Click on the *Save* button. The *Section Robot* window will return as the active window.

#### <span id="page-38-0"></span>**Importing Sections**

In this segment of the chapter, we will discuss how to import multiple *sections* using the *Section Robot*. Note: *Section* limits apply to *section* imports as well as to adding *sections* one at a time. Please see "Section Limits" earlier in this chapter for more information.

#### *Preparing the Import File*

The file for importing sections must be a comma separated value (.csv) file. The file should include these fields:

- *Section* Name: This is the name of the *section* as you want it to appear in the *section* itself.
- Menu Name: This is the name of the *section* as you want it to appear in the *Channel* drop-down menu or directory page.

**TIP**: Usually the Drop-down Menu Name and the Section Name are the same. However, when creating teacher sections, it is important to have **Drop-down Menu/Directory Text be last name first (e.g.,**  Smith, Jane). Once the 15<sup>th</sup> teacher section is added, a directory page will display for the channel menu and the sections will be listed alphabetically, by the teachers' last names. It still makes sense to have a friendly Section Name (e.g., Mrs. Smith) for the top of the section.

• *Channel* ID: You will obtain this number from *Assign Channels* on the *Configure* tab (*Channels*) or the *Configure* drop-down menu within **Site Manager** on the *site* or *subsite* to which you wish to import the *sections*.

A sample import (.csv) file is shown in Exhibit 15-33.

|                | А                    |                           | e         |
|----------------|----------------------|---------------------------|-----------|
|                | SectionName          | MenuName                  | ChannellD |
| $\overline{2}$ | Math                 | .<br>Math                 | 38        |
| 3.             | <b>Earth Science</b> | <b>Earth Science</b>      | 38        |
|                | Physics              | Physics                   | 38        |
| 5              | Physical Education   | <b>Physical Education</b> | 38        |
| 6              | Special Services     | <b>Special Services</b>   | 38        |
|                | Music                | Music                     | 38        |
|                | Art                  | Art                       | 38        |

**Exhibit 15-33: Sample CSV File** 

#### *Importing Sections*

To import multiple *sections*:

1. Access the *Site Workspace*.

2. Click on *Section Robot* on either the *Tools* tab or the *Tools* drop-down menu. A *Section Robot* window like the one shown in Exhibit 15-34 will display.

| Home > Section Robot | <b>New Section</b><br><b>Section Robot</b> | <b>Import Sections</b><br>Existing section import files are listed below.       | <b>Process Queue</b>   |                                    |                                     | 뎢<br><b>Tutorials</b> |
|----------------------|--------------------------------------------|---------------------------------------------------------------------------------|------------------------|------------------------------------|-------------------------------------|-----------------------|
| Batch Batch          | <b>Date</b>                                | Site/Subsite                                                                    | <b>Configuration</b>   | <b>Sections</b><br><b>Imported</b> | <b>File Name</b>                    |                       |
| 1004                 | 1/4/2006                                   | Happy Valley Elementary                                                         | Athetics Configuration | $\mathbf{1}$                       | sectionrobot.csv                    | <b>Undo Import</b>    |
| 1005                 |                                            | 1/11/2006 Happy Valley Elementary                                               | Default Configuration  | $\mathbf{1}$                       | sectionrobot.csv                    | <b>Undo Import</b>    |
| 1006                 |                                            | 1/11/2006 Happy Valley Elementary                                               | Default Configuration  | $\mathbf{1}$                       | sectionrobot.csv                    | <b>Undo Import</b>    |
| 1007                 |                                            | 1/11/2006 Happy Valley Area School District (ALPHA) Elementary Teacher Sections |                        | $\mathbf{1}$                       | Import1.csv                         | <b>Undo Import</b>    |
| 1009                 |                                            | 1/12/2006 Happy Valley Area School District (ALPHA) Athetics Configuration      |                        | $\mathbf{1}$                       | Import1.csv                         | <b>Undo Import</b>    |
| 1010                 |                                            | 1/16/2006 Happy Valley Area School District (ALPHA) Test Add Button             |                        | 5.                                 | sectionrobot.csv                    | <b>Undo Import</b>    |
| 1011                 |                                            | 1/19/2006 Happy Valley Area School District (ALPHA) Default Configuration       |                        | 7                                  | AP4SectionImport Tester.csv         | <b>Undo Import</b>    |
| 1012                 | 2/7/2006                                   | Happy Valley Area School District (ALPHA) Athetics Configuration                |                        | 10                                 | Faculty.csv                         | <b>Undo Import</b>    |
| 1013                 | 2/8/2006                                   | Happy Valley Area School District (ALPHA) Athetics Configuration                |                        | 2                                  | sectionrobot.csv                    | <b>Undo Import</b>    |
| 1014                 |                                            | 3/14/2006 Happy Valley Area School District (ALPHA) Language & Speech           |                        | 0                                  | Sample_SectionImport_Exceptions.csv | <b>Undo Import</b>    |

**Exhibit 15-34: Section Robot window** 

3. Click on the *Import Sections* button. The first window of the *Section Import Wizard* will display. (See Exhibit 15-35.)

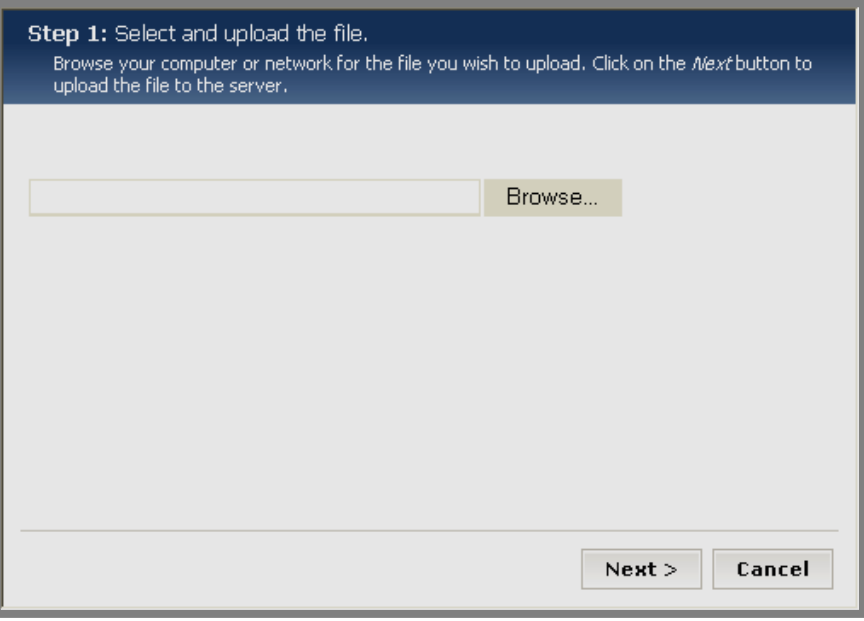

**Exhibit 15-35: First window of the Section Import Wizard**

4. Click on the *Browse* button to browse your computer or network for the import (.csv) file that you prepared for the import. See "Preparing the Import File" earlier in this chapter for more information about preparing the file. A browser window like the one shown in Exhibit 15-36 will display.

**TIP**: Be certain to select "All Files ("\*.\*) as the type of file.

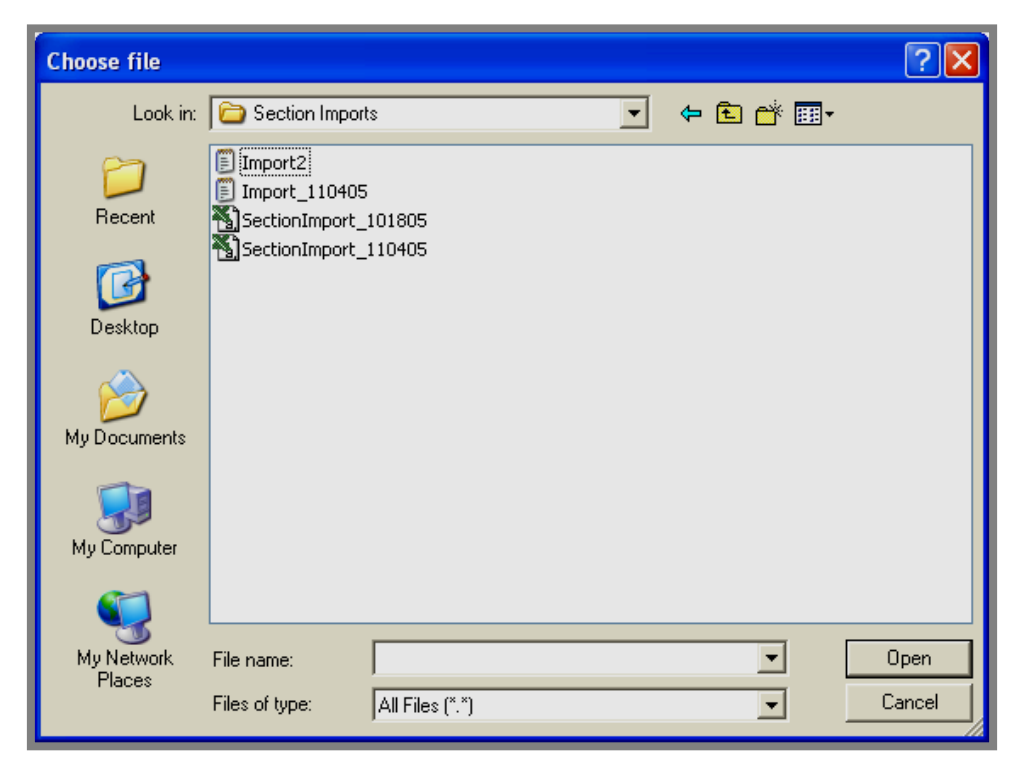

#### **Exhibits 15-36: Browsing window**

- 5. Select the import file you wish to use.
- 6. Click on the *Open* button. The first window of the Section Import Wizard will return as the active window. The file path for the file you just selected will display to the left of the *Browse* button.
- 7. Click on the *Next* button. You will see a message, "One moment please while the file is being uploaded." Then the second window of the Section Import Wizard will display. See Exhibit 15-37.

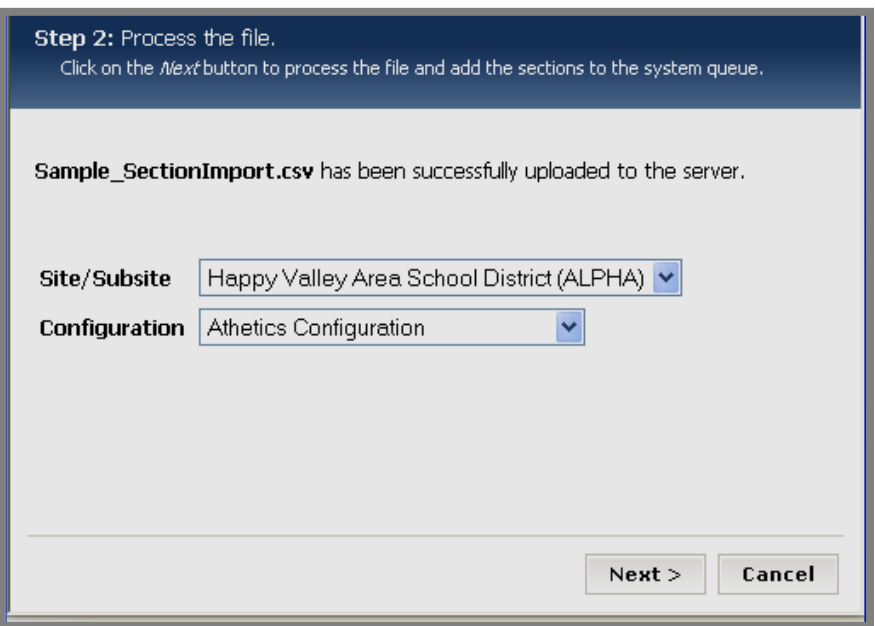

**Exhibit 15-37: Second window of the Section Import Wizard** 

- 8. Select the *Site/Subsite* to which you want the *sections* imported from the drop-down list.
- 9. Select the *Section* Configuration that you want to use for the *sections* being imported from the drop-down list.
- 10. Click on the *Next* button. The third window will display. See Exhibit 15- 38. Note: If the upload was unsuccessful, the window will be labeled, "Unsuccessful Import."

<span id="page-42-0"></span>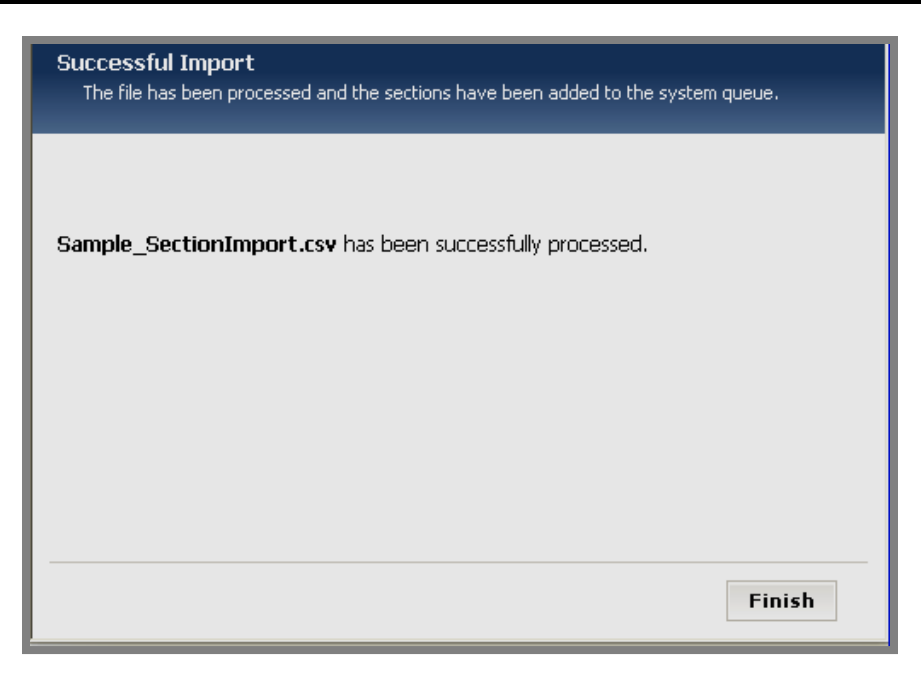

**Exhibit 15-38: Third window of Section Import Wizard: Successful Import**

11. Click on the *Finish* button. The *Section Robot* window will return as the active window. The file you just imported will display on the list. The number of *sections* imported will display in that field.

#### *Exceptions in a Section Import*

If all the *sections* in the import (.csv) file did not import, the *Section Robot* window will contain an additional button, *View Exceptions* view Exceptions as shown in Exhibit 15-39.

**TIP**: This only displays until the queue has been processed. Consequently you should take action on the exceptions immediately.

| - 4  | Batch Batch<br><b>Date</b> | Site/Subsite                                                                    | <b>Configuration</b>   | Sections<br>Imported | <b>File Name</b>                             |                        |                    |
|------|----------------------------|---------------------------------------------------------------------------------|------------------------|----------------------|----------------------------------------------|------------------------|--------------------|
| 1004 | 1/4/2006                   | Happy Valley Elementary                                                         | Athetics Configuration |                      | sectionrobot.csv                             |                        | <b>Undo Import</b> |
| 1005 |                            | 1/11/2006 Happy Valley Elementary                                               | Default Configuration  |                      | sectionrobot.csv                             |                        | <b>Undo Import</b> |
| 1006 |                            | 1/11/2006 Happy Valley Elementary                                               | Default Configuration  |                      | sectionrobot.csv                             |                        | <b>Undo Import</b> |
| 1007 |                            | 1/11/2006 Happy Valley Area School District (ALPHA) Elementary Teacher Sections |                        | $\mathbf{1}$         | Import1.csv                                  |                        | <b>Undo Import</b> |
| 1009 |                            | 1/12/2006 Happy Valley Area School District (ALPHA) Athetics Configuration      |                        | 1                    | Import1.csv                                  |                        | <b>Undo Import</b> |
| 1010 |                            | 1/16/2006 Happy Valley Area School District (ALPHA) Test Add Button             |                        | 5                    | sectionrobot.csv                             |                        | <b>Undo Import</b> |
| 1011 |                            | 1/19/2006 Happy Valley Area School District (ALPHA) Default Configuration       |                        | 7                    | AP4SectionImport Tester.csv                  |                        | <b>Undo Import</b> |
| 1012 | 2/7/2006                   | Happy Valley Area School District (ALPHA) Athetics Configuration                |                        | 10                   | Faculty.csv                                  |                        | <b>Undo Import</b> |
| 1013 | 2/8/2006                   | Happy Valley Area School District (ALPHA) Athetics Configuration                |                        | $\overline{2}$       | sectionrobot.csv                             |                        | <b>Undo Import</b> |
| 1014 |                            | 3/14/2006 Happy Valley Area School District (ALPHA) Language & Speech           |                        |                      | In Queue Sample_SectionImport_Exceptions.csv | <b>View Exceptions</b> | <b>Undo Import</b> |

**Exhibit 15-39: Section Robot window when exceptions in the import file** 

#### <span id="page-43-0"></span>*Taking Corrective Action for Exceptions*

To correct the exceptions:

1. Click on the *View Exceptions* button. A *View Exceptions* window like the one shown in Exhibit 15-40 will display.

| Home > Section Robot > View Exceptions                                       |                           |            |                                              |  |
|------------------------------------------------------------------------------|---------------------------|------------|----------------------------------------------|--|
| <b>Export Exceptions.</b>                                                    |                           |            |                                              |  |
| <b>View Exceptions</b>                                                       |                           |            |                                              |  |
| The sections that were not imported are listed below.<br><b>Section Name</b> | Menu Text                 | Channel ID | <b>Error Description</b>                     |  |
|                                                                              |                           |            |                                              |  |
|                                                                              |                           |            |                                              |  |
| Math                                                                         | Math                      |            | Channel ID is blank.                         |  |
| Earth Science                                                                | Earth Science             |            | Channel ID is blank.                         |  |
| Physics                                                                      | Physics                   |            | Channel ID is blank.                         |  |
| Physical Education                                                           | Physical Education        |            | Channel ID is blank.                         |  |
| Special Services<br><b>Music</b>                                             | Special Services<br>Music |            | Channel ID is blank.<br>Channel ID is blank. |  |

**Exhibit 15-40: View Exceptions window** 

- 2. Note the error descriptions. You can print this window if necessary.
- 3. Click on the *Export Exceptions* button on the top of the *View Exceptions* window. A dialog box asking if you want to open or save the file will display.
- 4. Save the file.
- 5. Use the information noted in Step 2 to correct the errors.
- 6. Save the corrected file.
- 7. Import the corrected file.

Note: The number of *sections* that were in the exported exception file and the number of *sections* that were successfully imported from the first import file should total the in the number of *sections* that were in the original import file.

#### <span id="page-44-0"></span>*Processing the Queue*

As you can see in Exhibit 15-41, the *sections* you imported will be in the queue immediately after the *section* import. They will not appear in the workspace or on the website until the queue has been processed.

| Home > Section Robot                                                                                                    |                      |                                                                       |                        |                                    |                             |                    |
|----------------------------------------------------------------------------------------------------|----------------------|-----------------------------------------------------------------------|------------------------|------------------------------------|-----------------------------|--------------------|
| 皁<br><b>Import Sections</b><br><b>Process Queue</b><br><b>New Section</b><br><b>Tutorials</b><br><b>Section Robot</b><br>Existing section import files are listed below. |                      |                                                                       |                        |                                    |                             |                    |
| <b>Batch</b>                                                                                                    | Batch<br><b>Date</b> | Site/Subsite                                                          | Configuration          | <b>Sections</b><br><b>Imported</b> | <b>File Name</b>            |                    |
| 1004                                                                                                    | 1/4/2006             | Happy Valley Elementary                                               | Athetics Configuration | $\mathbf{1}$                       | sectionrobot.csv            | <b>Undo Import</b> |
| 1005                                                                                                    | 1/11/2006            | Happy Valley Elementary                                               | Default Configuration  | $\mathbf{1}$                       | sectionrobot.csv            | <b>Undo Import</b> |
| 1006                                                                                                    | 1/11/2006            | Happy Valley Elementary                                               | Default Configuration  | $\mathbf{1}$                       | sectionrobot.csv            | <b>Undo Import</b> |
| 1007                                                                                                    | 1/11/2006            | Happy Valley Area School District (ALPHA) Elementary Teacher Sections |                        | 1                                  | Import1.csv                 | <b>Undo Import</b> |
| 1009                                                                                                    | 1/12/2006            | Happy Valley Area School District (ALPHA) Athetics Configuration      |                        | $1\,$                              | Import1.csv                 | <b>Undo Import</b> |
| 1010                                                                                                    | 1/16/2006            | Happy Valley Area School District (ALPHA) Test Add Button             |                        | 5                                  | sectionrobot.csv            | <b>Undo Import</b> |
| 1011                                                                                                    | 1/19/2006            | Happy Valley Area School District (ALPHA) Default Configuration       |                        | 7                                  | AP4SectionImport Tester.csv | <b>Undo Import</b> |
| 1012                                                                                                    | 2/7/2006             | Happy Valley Area School District (ALPHA) Athetics Configuration      |                        | 10                                 | Faculty.csv                 | <b>Undo Import</b> |
| 1013                                                                                                    | 2/8/2006             | Happy Valley Area School District (ALPHA) Athetics Configuration      |                        | 2                                  | sectionrobot.csv            | <b>Undo Import</b> |
| 1014                                                                                                    | 3/14/2006            | Happy Valley Area School District (ALPHA) Language & Speech           |                        | In Queue                           | Sample SectionImport.csv    | <b>Undo Import</b> |

**Exhibit 15-41: Import in Queue** 

You may wait for the queue to process or you may click on the *Process Queue* button on the top of the *Section Robot* window. The *Section Robot* window will refresh and the number of *sections* that were imported will appear as they have in Exhibit 15-42. Note: If there were exceptions within the import file, the View Exceptions button **View Exceptions** will display to the right of the file name. See "Exceptions in the Import File" and "Taking Corrective Action for Exceptions" earlier in this chapter for more information.

|                                                                                                    | Home > Section Robot |                                                                            |                        |                                    |                             |                    |  |  |
|----------------------------------------------------------------------------------------------------|----------------------|----------------------------------------------------------------------------|------------------------|------------------------------------|-----------------------------|--------------------|--|--|
| 흣<br><b>New Section</b><br><b>Import Sections</b><br><b>Process Queue</b><br><b>Tutorials</b><br><b>Section Robot</b><br>Existing section import files are listed below. |                      |                                                                            |                        |                                    |                             |                    |  |  |
| <b>Batch</b><br>4                                                                                                    | Batch<br><b>Date</b> | Site/Subsite                                                               | Configuration          | <b>Sections</b><br><b>Imported</b> | <b>File Name</b>            |                    |  |  |
| 1004                                                                                                    | 1/4/2006             | Happy Valley Elementary                                                    | Athetics Configuration | 1                                  | sectionrobot.csv            | <b>Undo Import</b> |  |  |
| 1005                                                                                                    | 1/11/2006            | Happy Valley Elementary                                                    | Default Configuration  | $\mathbf{1}$                       | sectionrobot.csv            | <b>Undo Import</b> |  |  |
| 1006                                                                                                    | 1/11/2006            | Happy Valley Elementary                                                    | Default Configuration  | $\mathbf{1}$                       | sectionrobot.csv            | <b>Undo Import</b> |  |  |
| 1007                                                                                                    | 1/11/2006            | Happy Valley Area School District (ALPHA) Elementary Teacher Sections      |                        | 1                                  | Import1.csv                 | <b>Undo Import</b> |  |  |
| 1009                                                                                                    |                      | 1/12/2006 Happy Valley Area School District (ALPHA) Athetics Configuration |                        | $\mathbf{1}$                       | Import1.csv                 | <b>Undo Import</b> |  |  |
| 1010                                                                                                    | 1/16/2006            | Happy Valley Area School District (ALPHA) Test Add Button                  |                        | 5                                  | sectionrobot.csv            | <b>Undo Import</b> |  |  |
| 1011                                                                                                    | 1/19/2006            | Happy Valley Area School District (ALPHA) Default Configuration            |                        | $\overline{7}$                     | AP4SectionImport_Tester.csv | <b>Undo Import</b> |  |  |
| 1012                                                                                                    | 2/7/2006             | Happy Valley Area School District (ALPHA) Athetics Configuration           |                        | 10 <sup>°</sup>                    | Faculty.csv                 | <b>Undo Import</b> |  |  |
| 1013                                                                                                    | 2/8/2006             | Happy Valley Area School District (ALPHA) Athetics Configuration           |                        | $\overline{z}$                     | sectionrobot.csv            | <b>Undo Import</b> |  |  |
| 1014                                                                                                    | 3/14/2006            | Happy Valley Area School District (ALPHA) Language & Speech                |                        |                                    | Sample SectionImport.csv    | <b>Undo Import</b> |  |  |

**Exhibit 15-42: Section Robot window after processing queue** 

#### <span id="page-45-0"></span>*Undoing an Import*

If you wish to remove the *sections* that were imported at any time, you will use the *Undo Import* button. Please do this carefully since the *sections* in the import and any content in those *sections* will be permanently deleted.

To undo an import:

1. In the *Section Robot* window, click on the *Undo Import* button to the right of the import you want to undo. See Exhibit 15-43. A confirmation dialog box like the one shown in Exhibit 15-44 will display.

|      | Home > Section Robot                                                                         |                                                                                 |                        |                                    |                                     |                    |  |  |  |
|------|----------------------------------------------------------------------------------------------|---------------------------------------------------------------------------------|------------------------|------------------------------------|-------------------------------------|--------------------|--|--|--|
|      | <b>New Section</b><br><b>Import Sections</b><br><b>Process Queue</b><br><b>Section Robot</b> |                                                                                 |                        |                                    |                                     |                    |  |  |  |
|      | Existing section import files are listed below.                                              |                                                                                 |                        |                                    |                                     |                    |  |  |  |
|      | <b>Batch Batch</b><br>Date                                                                   | Site/Subsite                                                                    | <b>Configuration</b>   | <b>Sections</b><br><b>Imported</b> | <b>File Name</b>                    |                    |  |  |  |
| 1004 | 1/4/2006                                                                                     | Happy Valley Elementary                                                         | Athetics Configuration | 1                                  | sectionrobot.csv                    | <b>Undo Import</b> |  |  |  |
| 1005 |                                                                                              | 1/11/2006 Happy Valley Elementary                                               | Default Configuration  | $\mathbf{1}$                       | sectionrobot.csv                    | <b>Undo Import</b> |  |  |  |
| 1006 |                                                                                              | 1/11/2006 Happy Valley Elementary                                               | Default Configuration  | $\mathbf{1}$                       | sectionrobot.csv                    | <b>Undo Import</b> |  |  |  |
| 1007 |                                                                                              | 1/11/2006 Happy Valley Area School District (ALPHA) Elementary Teacher Sections |                        | $\mathbf{1}$                       | Import1.csv                         | <b>Undo Import</b> |  |  |  |
| 1009 |                                                                                              | 1/12/2006 Happy Valley Area School District (ALPHA) Athetics Configuration      |                        | $\mathbf{1}$                       | Import1.csv                         | <b>Undo Import</b> |  |  |  |
| 1010 |                                                                                              | 1/16/2006 Happy Valley Area School District (ALPHA) Test Add Button             |                        | 5                                  | sectionrobot.csv                    | <b>Undo Import</b> |  |  |  |
| 1011 |                                                                                              | 1/19/2006 Happy Valley Area School District (ALPHA) Default Configuration       |                        | 7                                  | AP4SectionImport Tester.csv         | <b>Undo Import</b> |  |  |  |
| 1012 | 2/7/2006                                                                                     | Happy Valley Area School District (ALPHA) Athetics Configuration                |                        | 10                                 | Faculty.csv                         | <b>Undo Import</b> |  |  |  |
| 1013 | 2/8/2006                                                                                     | Happy Valley Area School District (ALPHA) Athetics Configuration                |                        | 2                                  | sectionrobot.csv                    | <b>Undo Import</b> |  |  |  |
| 1014 |                                                                                              | 3/14/2006 Happy Valley Area School District (ALPHA) Language & Speech           |                        | $\mathbf{0}$                       | Sample_SectionImport_Exceptions.csv | <b>Undo Import</b> |  |  |  |

**Exhibit 15-43: Section Robot window** 

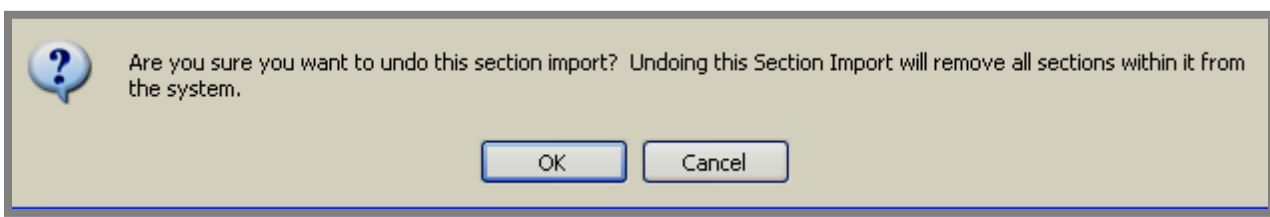

**Exhibit 15-44: Undo Confirmation Dialog Box** 

2. Click the *OK* button. The import file will no longer display on the *Section Robot* window and the *sections* will no longer display in **Site Manager** or on the website.